## Dell Precision Workstation T1650 Manual do proprietário

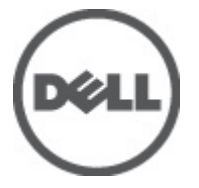

Modelo regulamentar: D09M Tipo regulamentar: D09M004

## <span id="page-1-0"></span>Notas, avisos e advertências

M

NOTA: Uma NOTA indica informações importantes para melhor utilizar o computador.

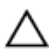

AVISO: Um AVISO indica potenciais danos do hardware ou a perda de dados e explica como evitar o problema.

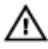

ADVERTÊNCIA: Uma ADVERTÊNCIA indica potenciais danos no equipamento, lesões corporais ou mesmo morte.

#### **©** 2012 Dell Inc.

Marcas comerciais utilizadas neste documento: Dell™, o logótipo DELL, Dell Precision™, Precision ON™, ExpressCharge™, Latitude™, Latitude ON™, OptiPlex™, Vostro™ e Wi-Fi Catcher™ são marcas comerciais da Dell Inc. Intel®, Pentium®, Xeon®, Core™, Atom™, Centrino® e Celeron® são marcas comerciais registadas ou marcas comerciais da Intel Corporation nos Estados Unidos e noutros países. AMD® é marca comercial registada e AMD Opteron™, AMD Phenom™, AMD Sempron™, AMD Athlon™, ATI Radeon™ e ATI FirePro™ são marcas comerciais da Advanced Micro Devices, Inc. Microsoft®, Windows®, MS-DOS®, Windows Vista®, o botão de iniciar do Windows Vista e Office Outlook® são marcas comerciais ou marcas comerciais registadas da Microsoft Corporation nos Estados Unidos e/ou noutros países. Blu-ray Disc™ é uma marca comercial da Blu-ray Disc Association (BDA), licenciada para utilização em discos e leitores. A marca nominativa Bluetooth® é uma marca comercial registada da Bluetooth® SIG, Inc. e qualquer utilização desta marca por parte da Dell é feita sob licença. Wi-Fi® é uma marca comercial registada da Wireless Ethernet Compatibility Alliance, Inc.

 $2012 - 05$ 

Rev. A00

# Índice

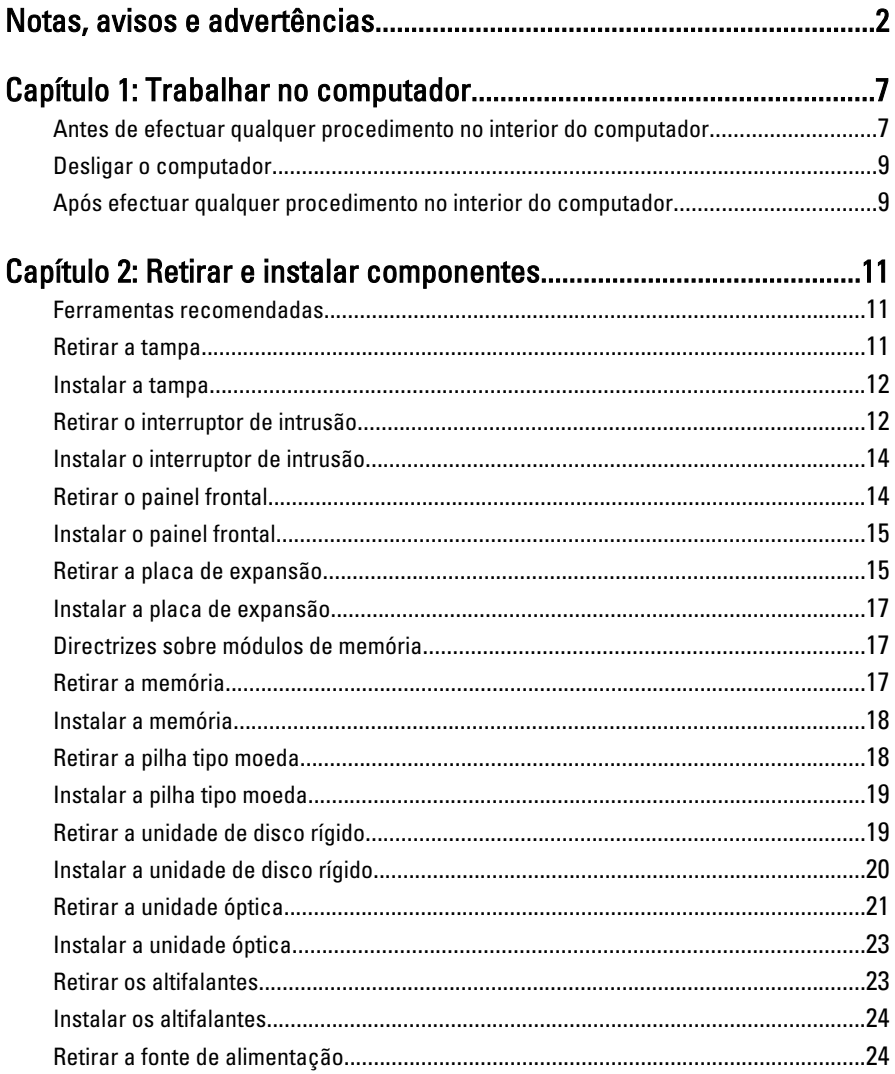

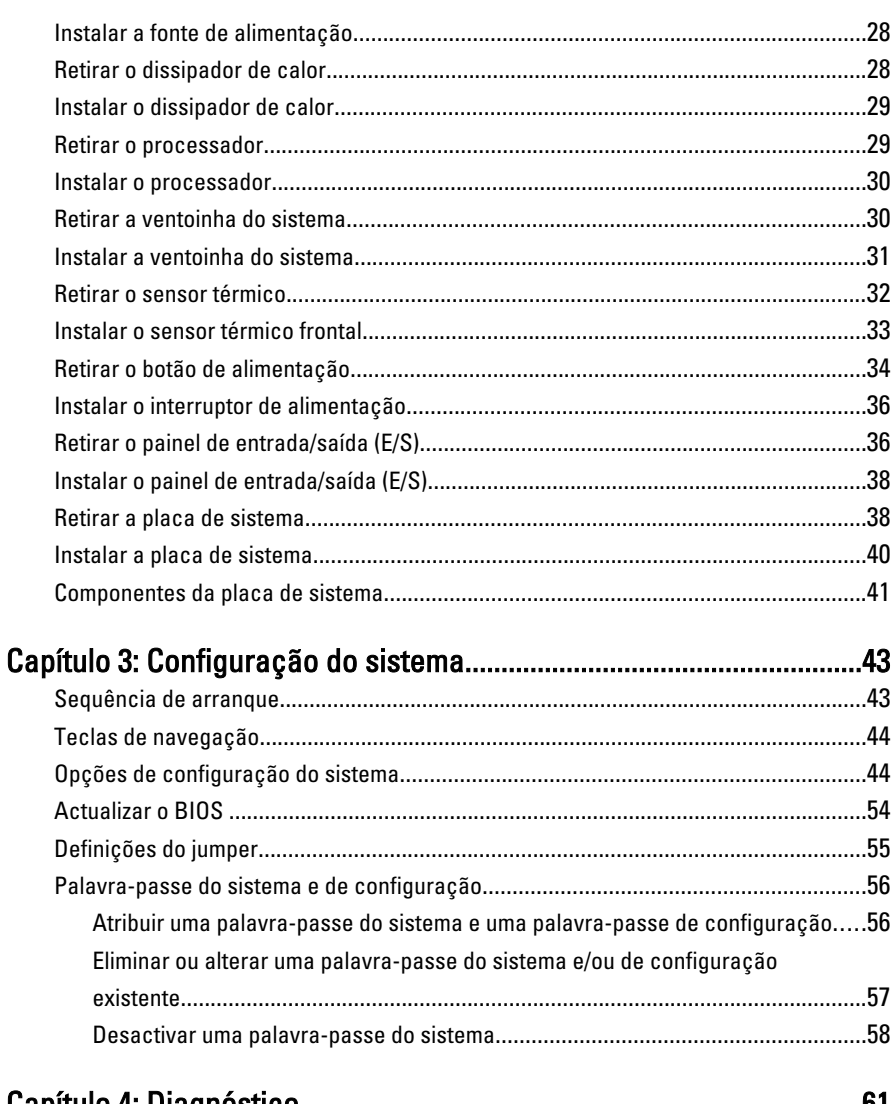

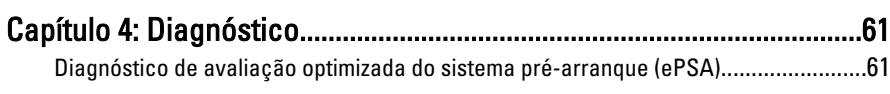

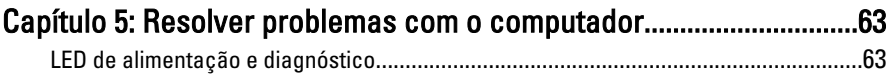

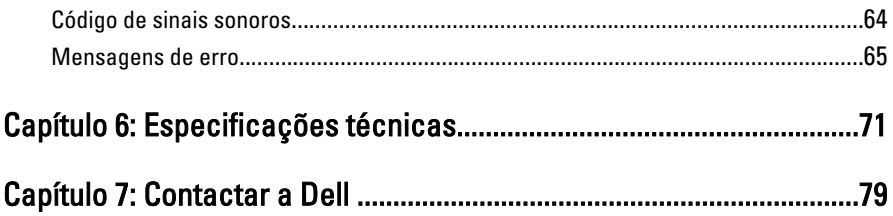

# 1

## <span id="page-6-0"></span>Trabalhar no computador

#### Antes de efectuar qualquer procedimento no interior do computador

Utilize as seguintes directrizes de segurança para ajudar a proteger o computador de potenciais danos e para ajudar a garantir a sua segurança pessoal. Salvo indicação em contrário, cada procedimento neste documento pressupõe a existência das seguintes condições:

- Leu as informações de segurança fornecidas com o computador.
- É possível substituir ou, se adquirido em separado, instalar um componente ao efectuar o procedimento de remoção na ordem inversa.

A ADVERTÊNCIA: Antes de efectuar qualquer procedimento no interior do computador, leia as informações de segurança fornecidas com o mesmo. Para obter informações adicionais sobre os melhores procedimentos de segurança, consulte a página inicial da conformidade de regulamentos em www.dell.com/ regulatory compliance.

AVISO: Muitas das reparações só podem ser efectuadas por um técnico de assistência qualificado. Apenas deverá efectuar a resolução de problemas e algumas reparações simples, conforme autorizado na documentação do produto ou como orientado pelo serviço de assistência on-line ou por telefone e pela equipa de suporte. Os danos causados por assistência não autorizada pela Dell não são abrangidos pela garantia. Leia e siga as instruções sobre segurança fornecidas com o produto.

AVISO: Para evitar descargas electrostáticas, ligue-se à terra utilizando uma pulseira antiestática com cabo de ligação à terra ou tocando periodicamente numa superfície metálica não pintada, tal como uma entrada na parte posterior do computador.

AVISO: Manuseie cuidadosamente os componentes e as placas. Não toque nos componentes ou nos contactos da placa. Segure a placa pelas extremidades ou pelo suporte metálico de instalação. Segure nos componentes, como um processador, pelas extremidades e não pelos pinos.

AVISO: Quando desligar um cabo, puxe pelo respectivo conector ou pela patilha e não pelo próprio cabo. Alguns cabos possuem conectores com patilhas de bloqueio. Se estiver a desligar este tipo de cabo, pressione as patilhas de bloqueio antes de desligar o cabo. À medida que puxa os conectores, mantenha-os alinhados para evitar que os pinos do conector dobrem. Do mesmo modo, antes de ligar um cabo, certifique-se de que ambos os conectores estão correctamente orientados e alinhados.

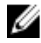

**NOTA:** Pode haver diferenças de aparência entre a cor do seu computador e determinados componentes em relação aos apresentados nas ilustrações deste documento.

Para evitar danificar o computador, execute os seguintes passos antes de começar a efectuar qualquer procedimento no interior do mesmo.

- 1. Certifique-se de que a superfície de trabalho é plana e que está limpa para evitar que a tampa do computador fique riscada.
- 2. Desligue o computador (consulte Desligar o computador).

#### AVISO: Para desligar um cabo de rede, desligue primeiro o cabo do computador e, em seguida, desligue o cabo do dispositivo de rede.

- 3. Desligue todos os cabos de rede do computador.
- 4. Desligue o computador e todos os dispositivos a ele ligados das respectivas tomadas eléctricas.
- 5. Pressione sem soltar o botão de alimentação enquanto o computador é desligado para ligar a placa de sistema à terra.
- 6. Retire a tampa.

AVISO: Antes de tocar em qualquer parte interior do computador, ligue-se à terra tocando numa superfície metálica não pintada, tal como o metal na parte posterior do computador. Enquanto trabalha, toque periodicamente numa superfície metálica não pintada para dissipar a electricidade estática, uma vez que esta pode danificar os componentes internos.

### <span id="page-8-0"></span>Desligar o computador

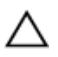

 $\bigwedge$  AVISO: Para evitar a perda de dados, quarde e feche todos os ficheiros abertos e saia de todos os programas abertos antes de desligar o computador.

- 1. Encerrar o sistema operativo:
	- No Windows 7:

Clique em Iniciar <sup>de</sup> e, em sequida, clique em Encerrar.

– No Windows Vista:

Clique em Iniciar<sup>es</sup>, clique na seta no canto inferior direito do menu Iniciar, conforme ilustrado abaixo e, em seguida, clique em Encerrar.

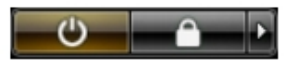

– No Windows XP:

Clique em Iniciar  $\rightarrow$  Desligar o computador  $\rightarrow$  Desligar . O computador desliga-se após a conclusão do processo de encerramento do sistema operativo.

2. Certifique-se de que o computador e todos os dispositivos anexados se encontram desligados. Se o computador e os dispositivos a estes ligados não se tiverem desligado automaticamente quando encerrou o sistema operativo, mantenha premido o botão de alimentação durante cerca de 6 segundos para os desligar.

#### Após efectuar qualquer procedimento no interior do computador

Uma vez concluído o procedimento de reposição de componente, certifique-se de que liga os dispositivos externos, placas e cabos antes de ligar o computador.

1. Volte a colocar a tampa.

#### AVISO: Para ligar um cabo de rede, ligue em primeiro lugar o cabo ao dispositivo de rede e, em seguida, ligue-o ao computador.

- 2. Ligue todos os cabos de telefone ou de rede ao computador.
- 3. Ligue o computador e todos os dispositivos anexados às respectivas tomadas eléctricas.
- 4. Lique o computador.

5. Se for necessário, verifique se o computador funciona correctamente, executando o Dell Diagnostics.

## <span id="page-10-0"></span>Retirar e instalar componentes

Esta secção fornece informações detalhadas sobre como retirar ou instalar os componentes do computador.

### Ferramentas recomendadas

Os procedimentos descritos neste documento podem requerer as seguintes ferramentas:

- Chave de parafusos de ponta chata pequena
- Chave de parafusos Phillips
- Instrumento aguçado em plástico

#### Retirar a tampa

- 1. Siga os procedimentos indicados em Antes de efectuar qualquer procedimento no interior do computador.
- 2. Puxe para cima o fecho de desbloqueio da tampa e levante a tampa para a retirar do computador.

<span id="page-11-0"></span>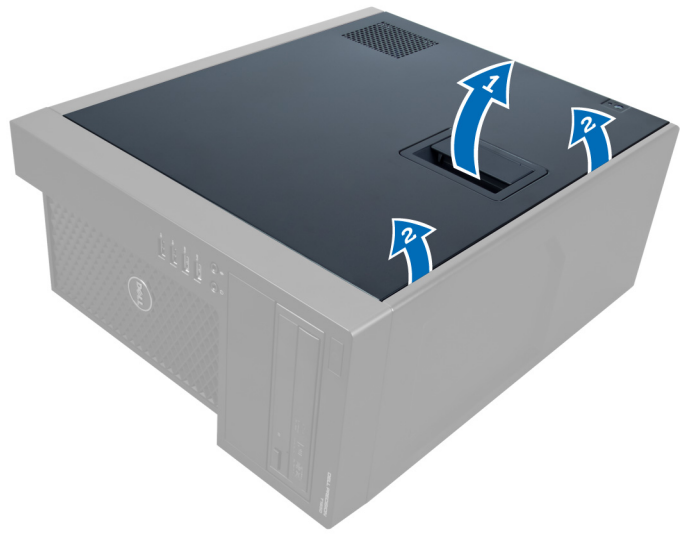

#### Figura1.

#### Instalar a tampa

- 1. Coloque a tampa no computador.
- 2. Exerça pressão sobre a tampa até que encaixe no lugar.
- 3. Siga os procedimentos indicados em Após efectuar qualquer procedimento no interior do computador.

#### Retirar o interruptor de intrusão

- 1. Siga os procedimentos indicados em Antes de efectuar qualquer procedimento no interior do computador.
- 2. Retire a tampa.
- 3. Pressione o gancho para dentro para desbloquear e desligar o cabo de intrusão da placa de sistema.

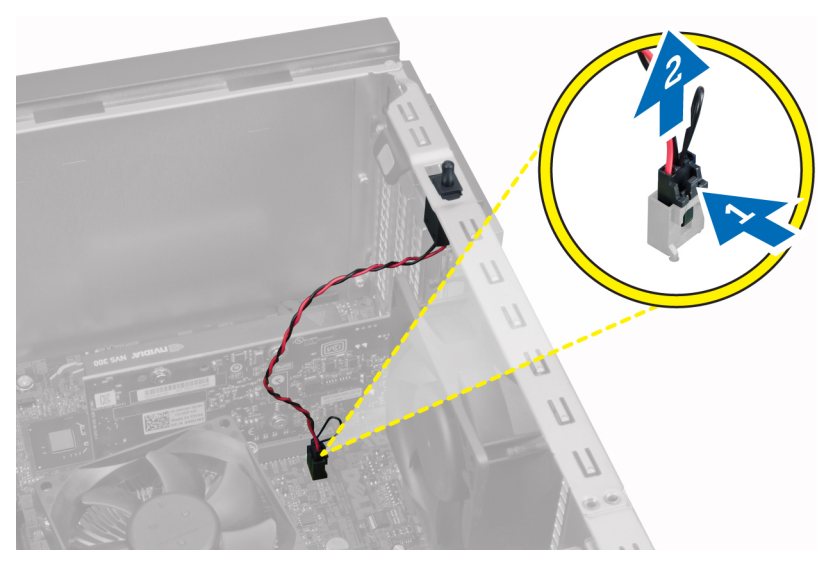

#### Figura2.

4. Faça deslizar o interruptor de intrusão na direcção da parte inferior do chassis e depois retire-o do chassis.

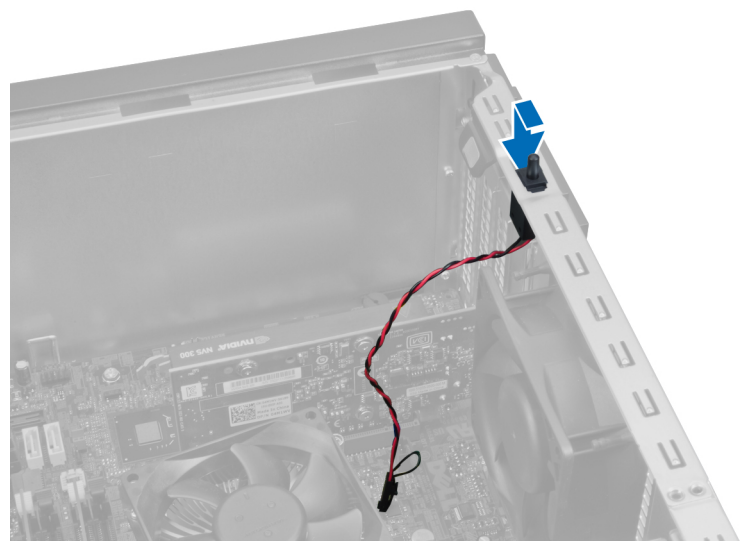

Figura3.

## <span id="page-13-0"></span>Instalar o interruptor de intrusão

- 1. Introduza o interruptor de intrusão na ranhura da parte posterior do chassis e faça -o deslizar para fora para o fixar.
- 2. Ligue o cabo de intrusão à placa de sistema.
- 3. Instale a tampa.
- 4. Siga os procedimentos indicados em Após efectuar qualquer procedimento no interior do computador.

## Retirar o painel frontal

- 1. Siga os procedimentos indicados em Antes de efectuar qualquer procedimento no interior do computador.
- 2. Retire a tampa.
- 3. Retire do chassis os ganchos de fixação do painel frontal localizados na extremidade do painel frontal.

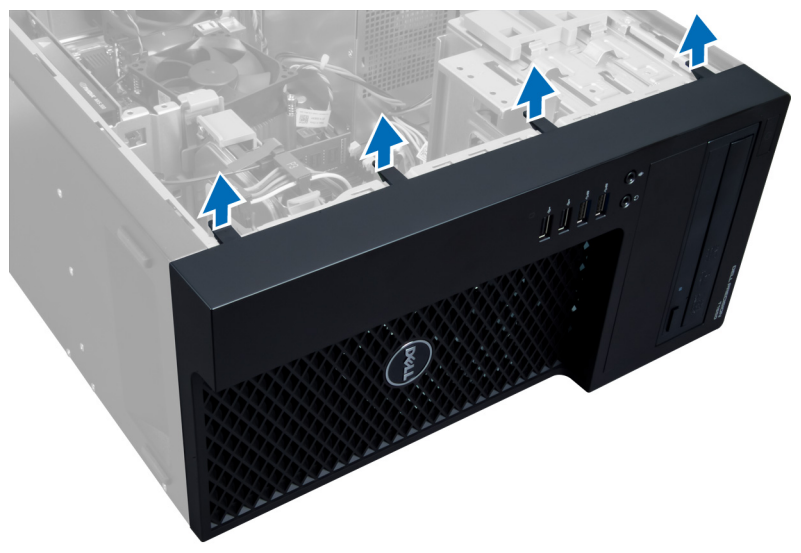

#### Figura4.

4. Rode o painel frontal para fora do chassis do computador. Levante o chassis para desbloquear os ganchos no outro lado do painel e retire o painel frontal do computador.

<span id="page-14-0"></span>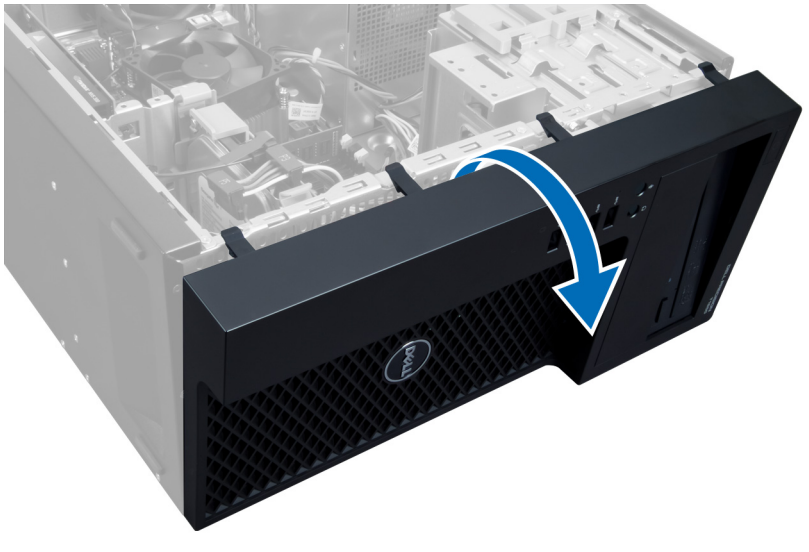

Figura5.

#### Instalar o painel frontal

- 1. Introduza os ganchos ao longo da extremidade inferior do painel frontal nas ranhuras localizadas na parte frontal do chassis.
- 2. Empurre o painel em direcção ao chassis do computador para encaixar os grampos de fixação do painel frontal até ouvir um estalido para indicar que estão bem colocados.
- 3. Instale a tampa.
- 4. Siga os procedimentos indicados em Após efectuar qualquer procedimento no interior do computador.

## Retirar a placa de expansão

- 1. Siga os procedimentos indicados em Antes de efectuar qualquer procedimento no interior do computador.
- 2. Retire a tampa.
- 3. Pressione o fecho de fixação da placa e puxe o fecho para fora no outro lado.

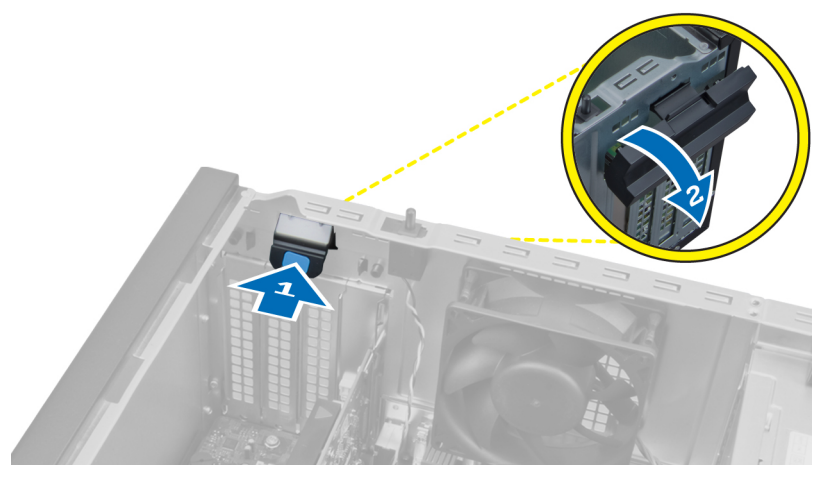

#### Figura6.

4. Desprenda o gancho de retenção da placa de expansão. Em seguida, solte a placa da sua ranhura e retire-a do computador.

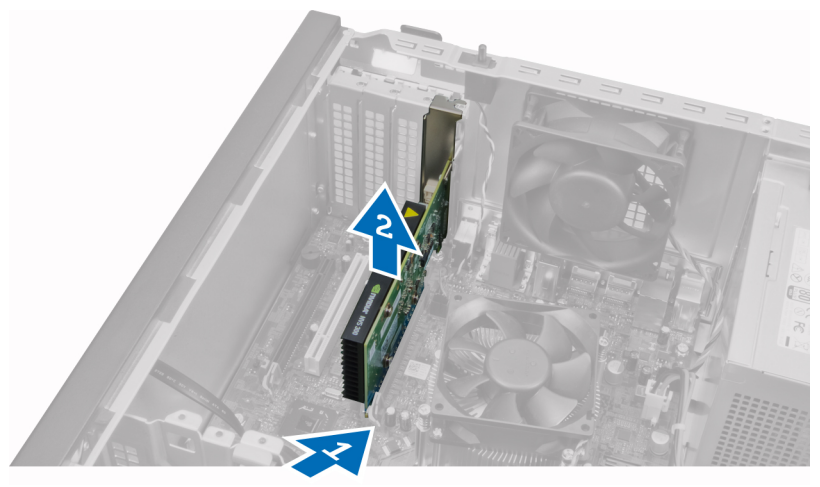

Figura7.

## <span id="page-16-0"></span>Instalar a placa de expansão

- 1. Introduza a placa de expansão na ranhura da placa de sistema e pressione para baixo até que o entalhe da placa fique correctamente colocado.
- 2. Empurre para dentro o gancho de fixação da placa até ouvir um estalido a indicar que está fixa.
- 3. Instale a tampa.
- 4. Siga os procedimentos indicados em Após efectuar qualquer procedimento no interior do computador.

## Directrizes sobre módulos de memória

Para garantir um óptimo desempenho do seu computador, respeite as seguintes directrizes gerais ao configurar a memória do sistema:

- É possível misturar módulos de memória de diferentes tamanhos (por exemplo, 2 GB e 4 GB), mas todos os canais preenchidos têm de ter configurações idênticas.
- Os módulos de memória têm de ser instalados a começar pelo primeiro encaixe.

NOTA: Os encaixes da memória do seu computador podem ser identificados de modo diferente consoante a configuração do hardware. Por exemplo, A1, A2 ou 1,2,3.

- Se forem misturados módulos de memória de porta quádrupla com módulos de porta simples ou dupla, os módulos de porta quádrupla têm de ser instalados nos encaixes com as patilhas de desbloqueio brancas.
- Se forem instalados módulos de memória com velocidades diferentes, prevalece a velocidade mais baixa do(s) módulo(s) de memória.

## Retirar a memória

- 1. Siga os procedimentos indicados em *Antes de efectuar qualquer procedimento no* interior do computador.
- 2. Retire a tampa.
- 3. Pressione para baixo os grampos de fixação da memória em cada lado do módulo de memória e levante o módulo para retirá-lo do encaixe na placa de sistema.

<span id="page-17-0"></span>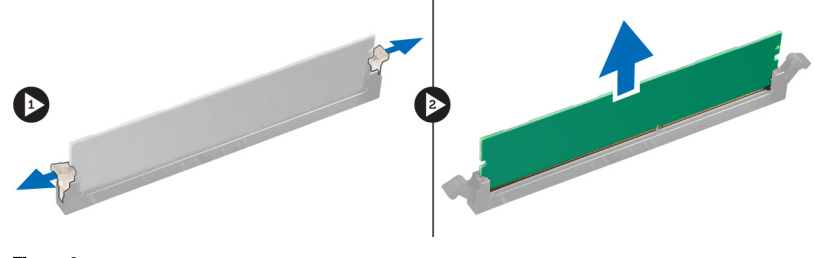

Figura8.

#### Instalar a memória

1. Introduza o módulo de memória no encaixe da placa de sistema.

**NOTA:** O módulo de memória deve estar instalado, introduzindo primeiro os encaixes com patilhas brancas.

- 2. Pressione para baixo o módulo de memória até que os grampos de fixação saltem para fixar correctamente os módulos no seu devido lugar.
- 3. Instale a tampa.
- 4. Siga os procedimentos indicados em Após efectuar qualquer procedimento no interior do computador.

#### Retirar a pilha tipo moeda

- 1. Siga os procedimentos indicados em Antes de efectuar qualquer procedimento no interior do computador.
- 2. Retire:
	- a) a tampa
	- b) a(s) placa(s) de expansão
- 3. Pressione o fecho de desbloqueio para o afastar da pilha, permitindo que esta salte do encaixe e depois levante-a para a retirar do computador.

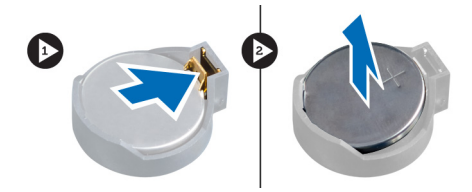

Figura9.

### <span id="page-18-0"></span>Instalar a pilha tipo moeda

- 1. Coloque a pilha tipo moeda na respectiva ranhura da placa de sistema.
- 2. Pressione a pilha tipo moeda para baixo até que o fecho de desbloqueio volte ao sítio, fixando a pilha.
- 3. Instale:
	- a) a(s) placa(s) de expansão
	- b) a tampa
- 4. Siga os procedimentos indicados em Após efectuar qualquer procedimento no interior do computador.

### Retirar a unidade de disco rígido

- 1. Siga os procedimentos indicados em Antes de efectuar qualquer procedimento no interior do computador.
- 2. Retire a tampa.
- 3. Desligue e retire os cabos de dados e de alimentação da parte posterior da unidade de disco rígido.

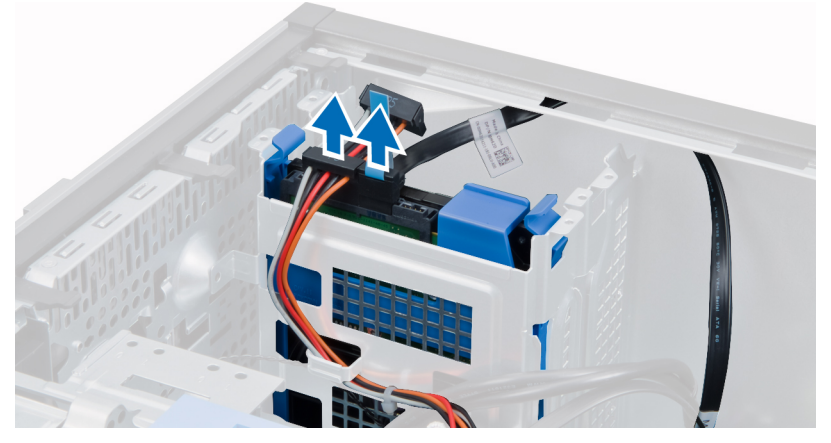

4. Pressione para dentro as patilhas de fixação e retire o suporte da unidade de disco rígido do compartimento.

<span id="page-19-0"></span>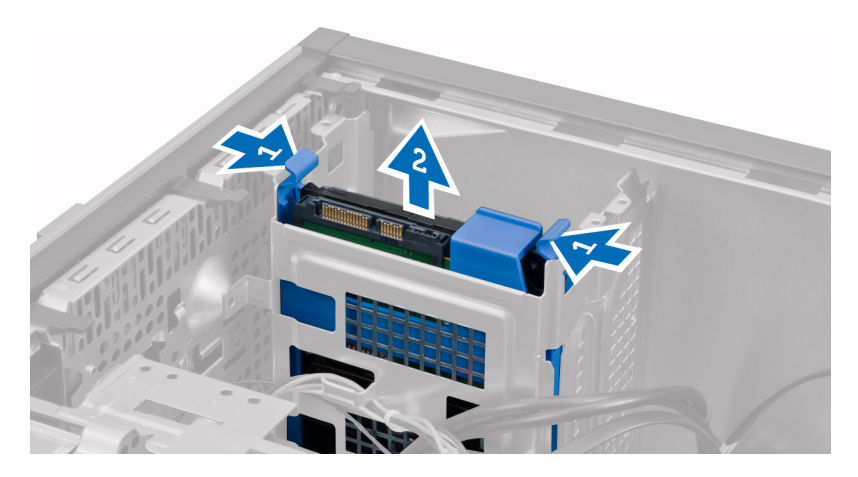

5. Flexione o suporte da unidade de disco rígido e retire a unidade de disco rígido do suporte.

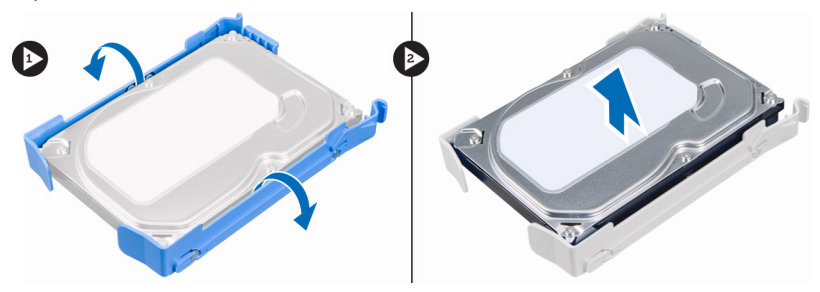

6. Repita os passos 3 a 5 para retirar a segunda unidade de disco rígido, se existir.

#### Instalar a unidade de disco rígido

- 1. Introduza a unidade de disco rígido no suporte da unidade de disco rígido.
- 2. Pressione ambas as patilhas de fixação para dentro e faça deslizar o suporte da unidade de disco rígido para dentro do compartimento.
- 3. Ligue o cabo de dados e o cabo de alimentação à parte posterior da unidade de disco rígido.
- 4. Instale a tampa.
- 5. Siga os procedimentos indicados em Após efectuar qualquer procedimento no interior do computador.

## <span id="page-20-0"></span>Retirar a unidade óptica

- 1. Siga os procedimentos indicados em Antes de efectuar qualquer procedimento no interior do computador.
- 2. Retire:
	- a) a tampa
	- b) o painel frontal
- 3. Desligue o cabo de dados e os cabos de alimentação da parte posterior da unidade óptica.

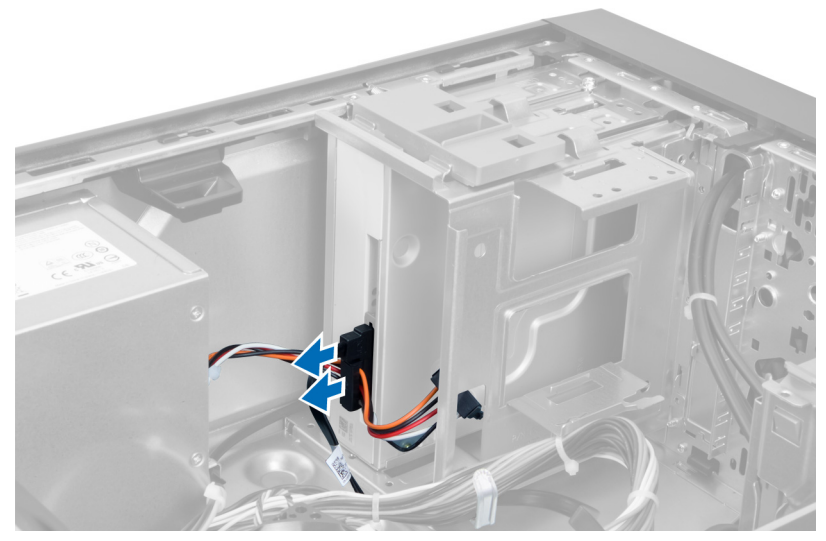

#### Figura10.

4. Faça deslizar para baixo o fecho da unidade óptica para a desbloquear.

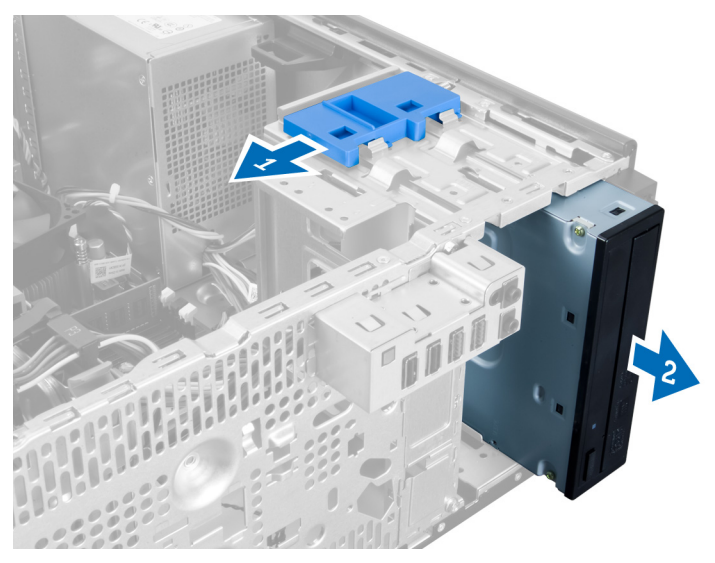

#### Figura11.

**5.** Retire a unidade óptica do computador.

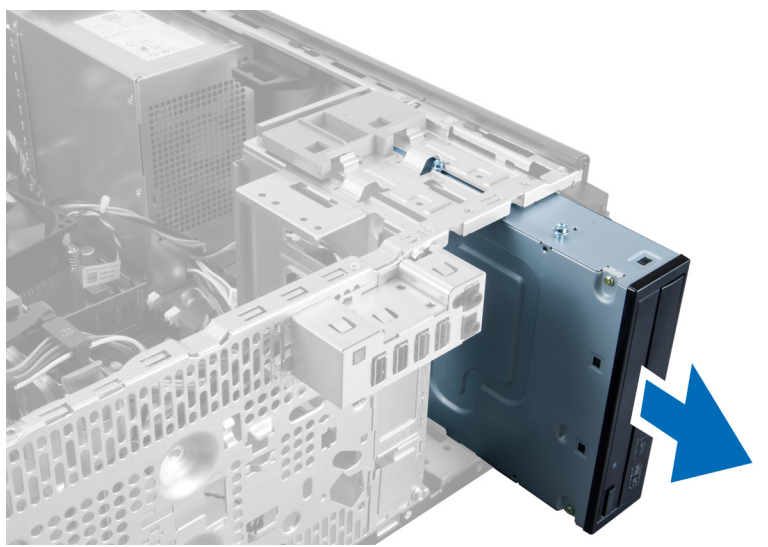

#### Figura12.

6. Repita os passos 4 a 6 para retirar a segunda unidade óptica (se existir).

## <span id="page-22-0"></span>Instalar a unidade óptica

- 1. Faça deslizar a unidade óptica para dentro do compartimento da unidade até que o fecho fixe a unidade.
- 2. Ligue o cabo de dados e o cabo de alimentação à parte posterior da unidade óptica.
- 3. Instale:
	- a) o painel frontal
	- b) a tampa
- 4. Siga os procedimentos indicados em Após efectuar qualquer procedimento no interior do computador.

#### Retirar os altifalantes

- 1. Siga os procedimentos indicados em Antes de efectuar qualquer procedimento no interior do computador.
- 2. Retire a tampa.
- 3. Desligue o cabo do altifalante da placa de sistema e retire o cabo do grampo do chassis.

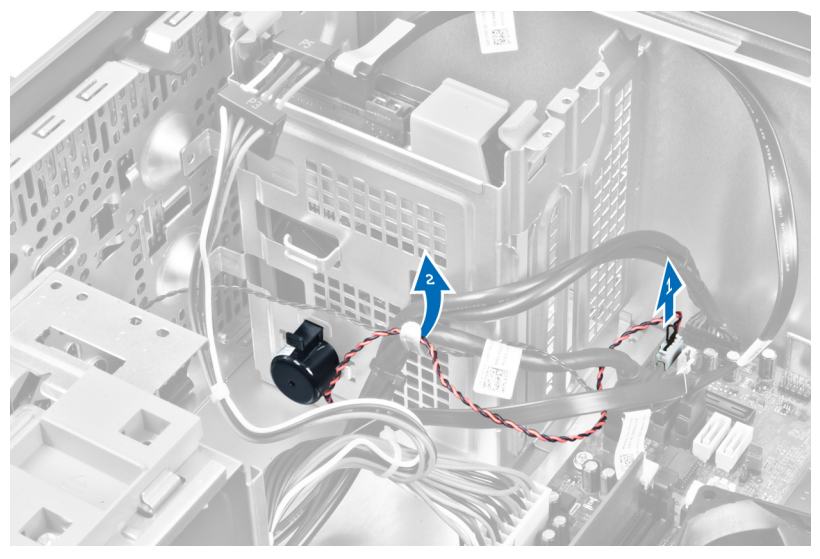

4. Pressione a patilha de fixação do altifalante e faça deslizar o altifalante para cima para o retirar.

<span id="page-23-0"></span>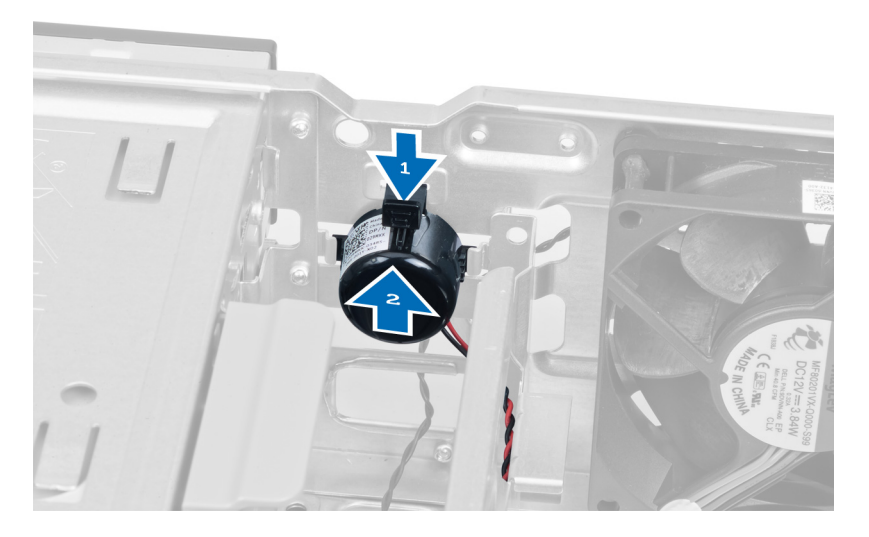

#### Instalar os altifalantes

- 1. Proteja o altifalante ao fazê-lo deslizar para dentro da ranhura.
- 2. Passe o cabo pelo grampo do chassis e ligue o cabo do altifalante à placa de sistema.
- 3. Volte a colocar a tampa.
- 4. Siga os procedimentos indicados em Após efectuar qualquer procedimento no interior do computador.

## Retirar a fonte de alimentação

- 1. Siga os procedimentos indicados em Antes de efectuar qualquer procedimento no interior do computador.
- 2. Retire a tampa.
- 3. Desligue e solte os cabos da(s) unidade(s) óptica(s).

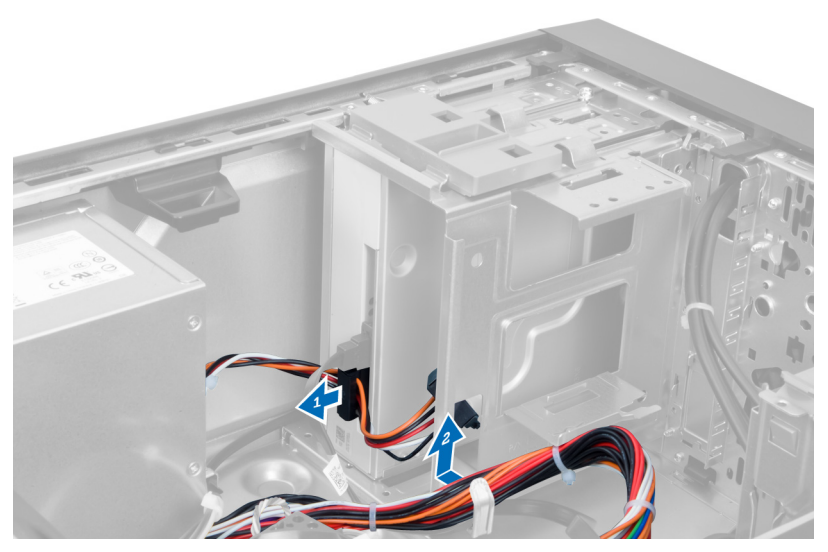

#### Figura13.

4. Desligue o(s) cabo(s) da unidade de disco rígido e retire os cabos dos grampos.

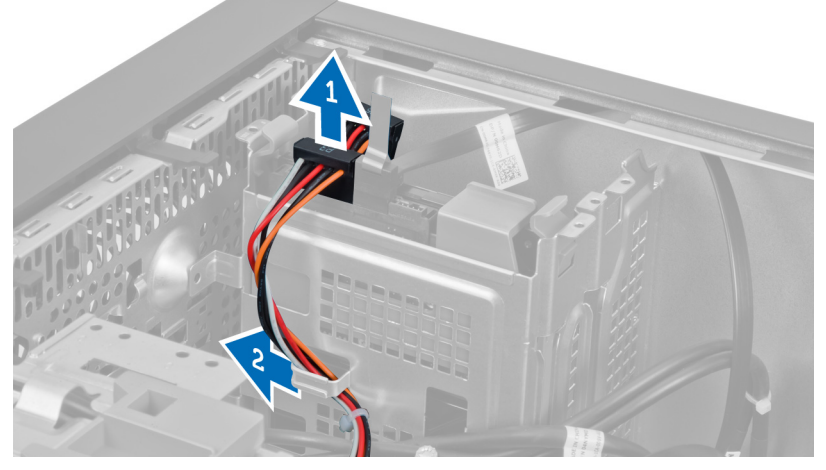

#### Figura14.

5. Pressione o grampo e desligue o cabo de 24 pinos da placa de sistema.

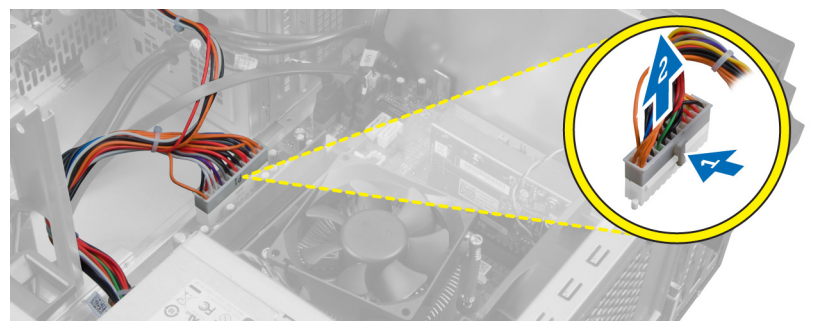

#### Figura15.

6. Retire os parafusos que fixam a unidade da fonte de alimentação ao computador.

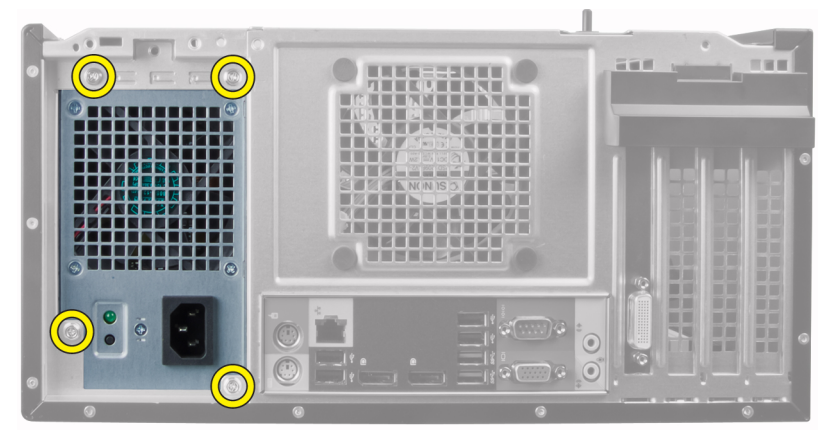

#### Figura16.

7. Pressione a patilha de desbloqueio na parte inferior da fonte de alimentação e faça deslizar a fonte de alimentação em direcção à parte frontal do computador.

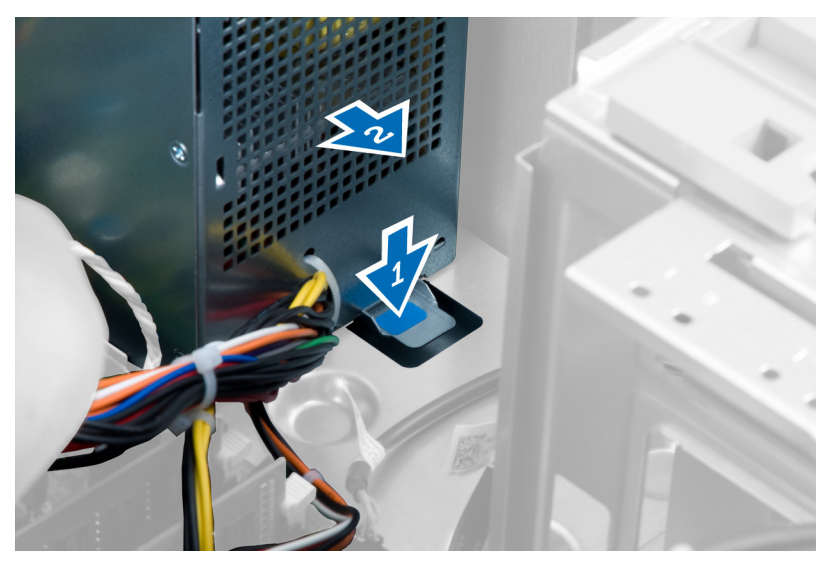

#### Figura17.

8. Levante a fonte de alimentação e retire-a do computador.

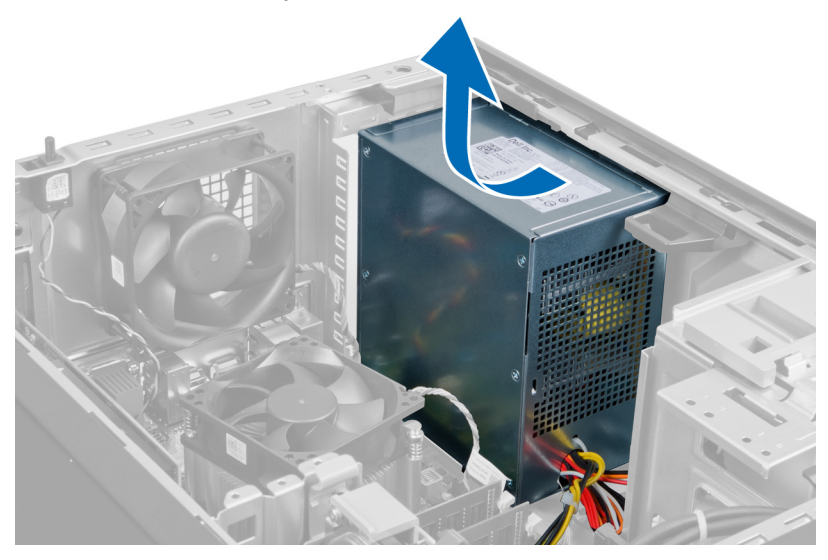

Figura18.

## <span id="page-27-0"></span>Instalar a fonte de alimentação

- 1. Coloque a fonte de alimentação no chassis e faça-a deslizar na direcção da parte posterior do computador para fixá-la.
- 2. Aperte os parafusos para fixar a fonte de alimentação à parte posterior do computador.
- 3. Ligue o cabo de alimentação de 24 pinos à placa de sistema.
- 4. Passe os cabos de alimentação pelos grampos no chassis.
- 5. Ligue os cabos de alimentação à(s) unidade(s) de disco rígido e à(s) unidade(s) óptica(s).
- 6. Instale a tampa.
- 7. Siga os procedimentos indicados em Após efectuar qualquer procedimento no interior do computador.

## Retirar o dissipador de calor

- 1. Siga os procedimentos indicados em Antes de efectuar qualquer procedimento no interior do computador.
- 2. Retire a tampa.
- 3. Pressione o grampo para soltar e desligar o cabo do dissipador de calor da placa de sistema.

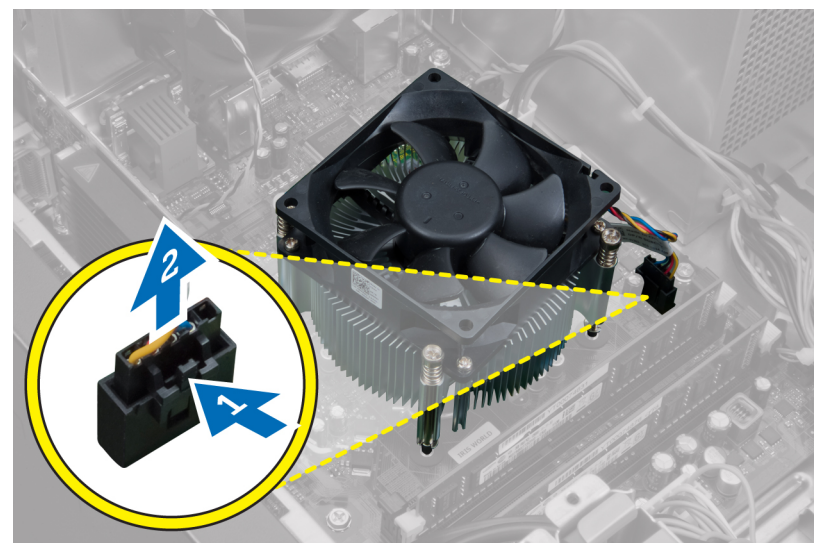

#### Figura19.

<span id="page-28-0"></span>4. Solte os parafusos cativos que fixam o dissipador de calor à placa de sistema e levante o dissipador de calor para o retirar do computador.

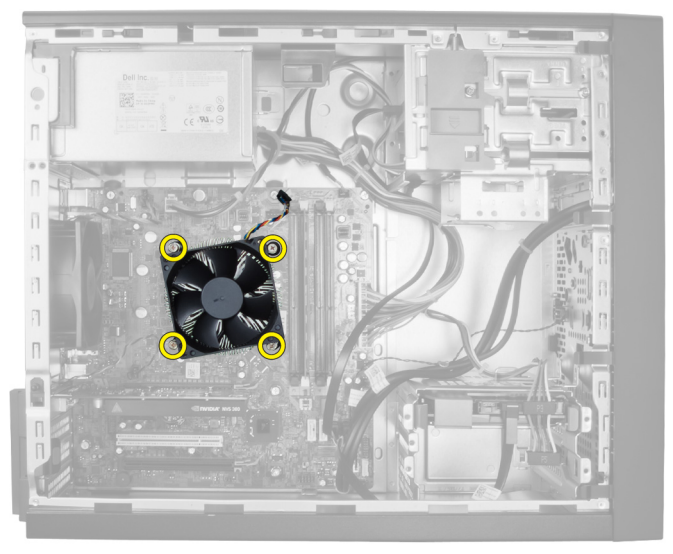

Figura20.

#### Instalar o dissipador de calor

- 1. Coloque o dissipador de calor no chassis.
- 2. Aperte os parafusos cativos para fixar o dissipador de calor à placa de sistema.
- 3. Ligue o cabo do dissipador de calor à placa de sistema.
- 4. Instale a tampa.
- 5. Siga os procedimentos indicados em Após efectuar qualquer procedimento no interior do computador.

## Retirar o processador

- 1. Siga os procedimentos indicados em *Antes de efectuar qualquer procedimento no* interior do computador.
- 2. Retire:
	- a) a tampa
	- b) o dissipador de calor
- 3. Pressione para baixo a alavanca de desbloqueio e, em seguida, movimente-a para fora para a soltar do gancho de fixação. Levante a tampa do processador, retire o processador do encaixe e coloque-o num saco antiestático.

<span id="page-29-0"></span>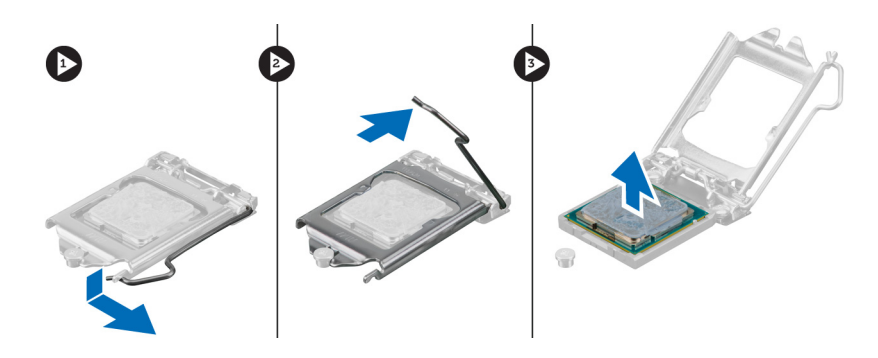

#### Instalar o processador

- 1. Introduza o processador no encaixe do processador. Certifique-se de que o processador está bem encaixado.
- 2. Baixe a tampa do processador.
- 3. Pressione a alavanca de desbloqueio para baixo e, em seguida, desloque-a para dentro para fixá-la com o gancho de fixação.
- 4. Instale:
	- a) o dissipador de calor
	- b) a tampa
- 5. Siga os procedimentos indicados em Após efectuar qualquer procedimento no interior do computador.

#### Retirar a ventoinha do sistema

- 1. Siga os procedimentos indicados em Antes de efectuar qualquer procedimento no interior do computador.
- 2. Retire a tampa.
- 3. Pressione o grampo para desbloquear e desligar o cabo da ventoinha do sistema da placa de sistema.

<span id="page-30-0"></span>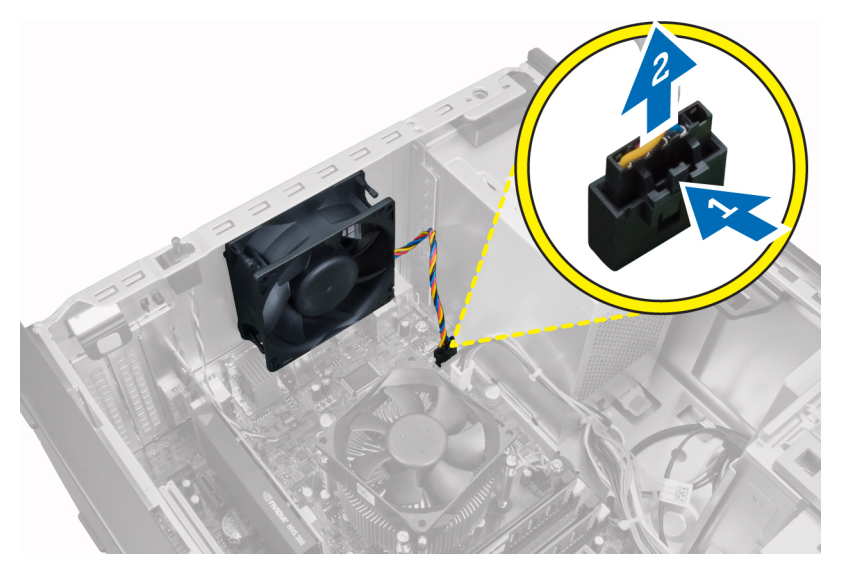

4. Levante a ventoinha do sistema e retire-a dos ilhós que fixam a ventoinha à parte posterior do computador.

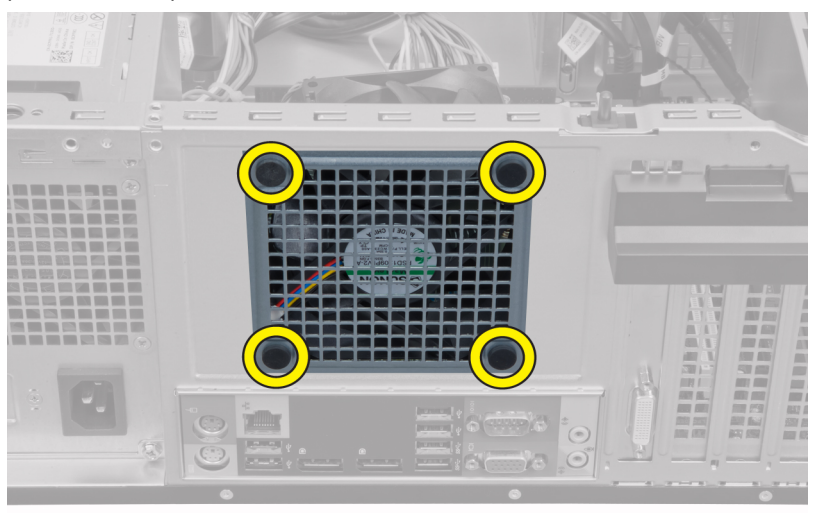

### Instalar a ventoinha do sistema

- 1. Coloque a ventoinha no chassis.
- 2. Introduza os ilhós pela abertura de ventilação da ventoinha e faça-os deslizar para fora ao longo do encaixe para fixá-los no sítio.
- <span id="page-31-0"></span>3. Ligue o cabo da ventoinha à placa de sistema.
- 4. Instale a tampa.
- 5. Siga os procedimentos indicados em Após efectuar qualquer procedimento no interior do computador.

#### Retirar o sensor térmico

- 1. Siga os procedimentos indicados em Antes de efectuar qualquer procedimento no interior do computador.
- 2. Retire a tampa.
- 3. Desligue o cabo do sensor térmico da placa de sistema.

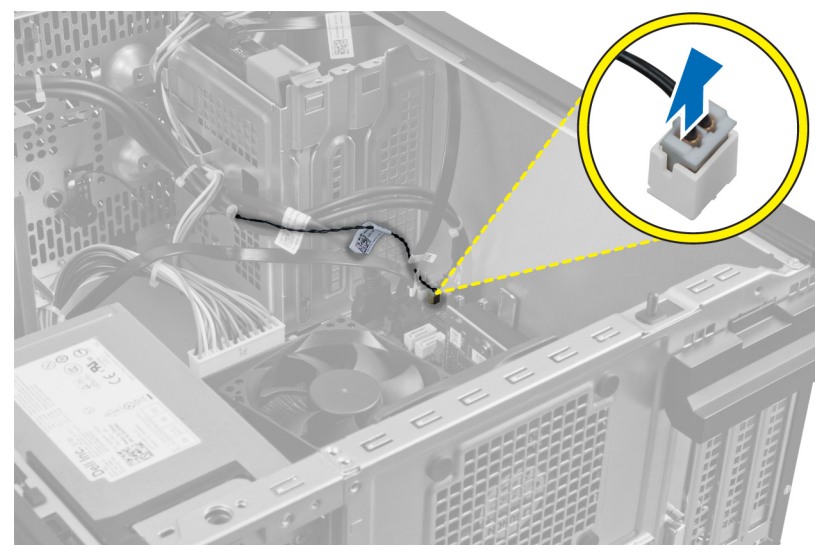

4. Solte o cabo do sensor térmico do grampo no chassis.

<span id="page-32-0"></span>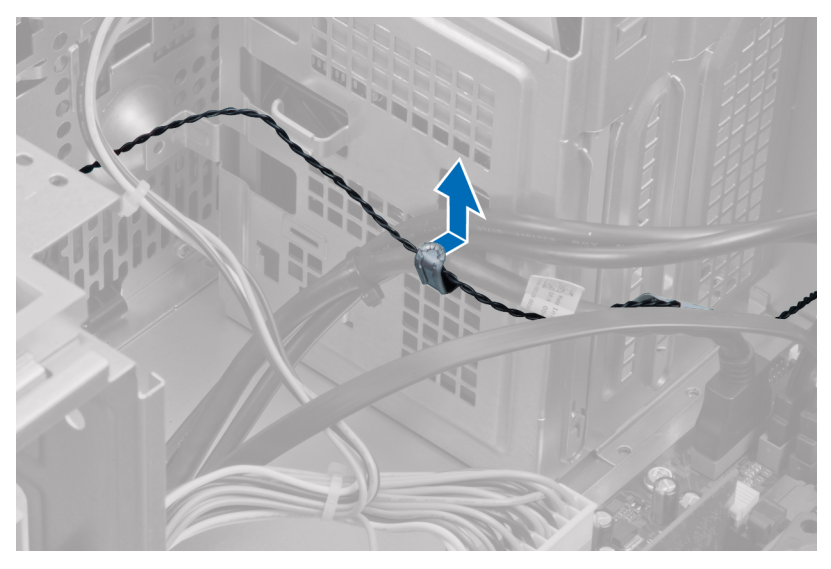

5. Pressione as patilhas de ambos os lados para desbloquear e retirar o sensor térmico do chassis.

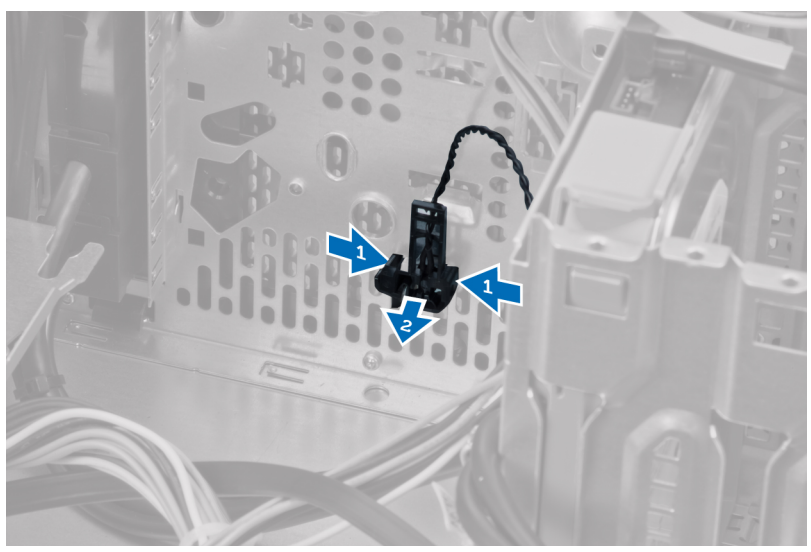

## Instalar o sensor térmico frontal

- 1. Fixe o sensor térmico à ranhura no chassis.
- 2. Passe o cabo do sensor térmico pelo grampo do chassis.
- <span id="page-33-0"></span>3. Ligue o cabo do sensor térmico à placa de sistema.
- 4. Instale a tampa.
- 5. Siga os procedimentos indicados em Após efectuar qualquer procedimento no interior do computador.

#### Retirar o botão de alimentação

- 1. Siga os procedimentos indicados em Antes de efectuar qualquer procedimento no interior do computador.
- 2. Retire:
	- a) a tampa
	- b) o painel frontal
	- c) a unidade óptica
- 3. Pressione o grampo para soltar e desligar o cabo do interruptor de alimentação da placa de sistema.

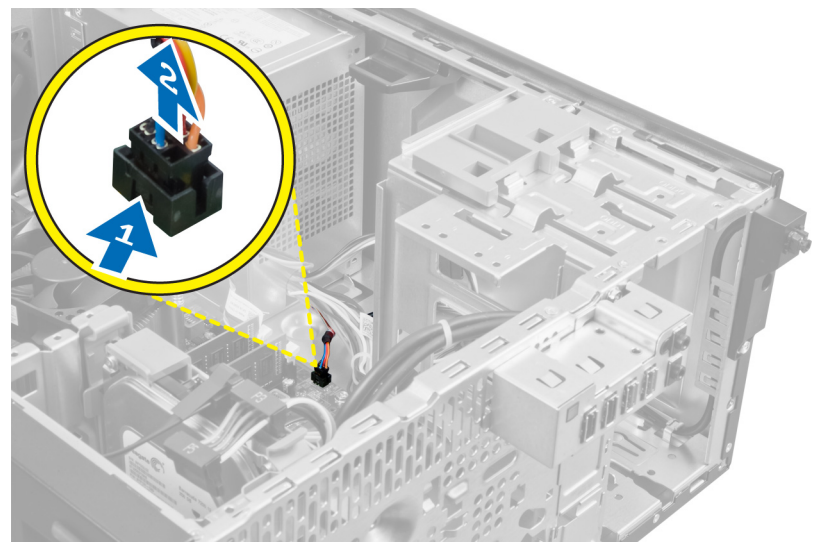

4. Solte o cabo do interruptor de alimentação dos grampos no chassis.

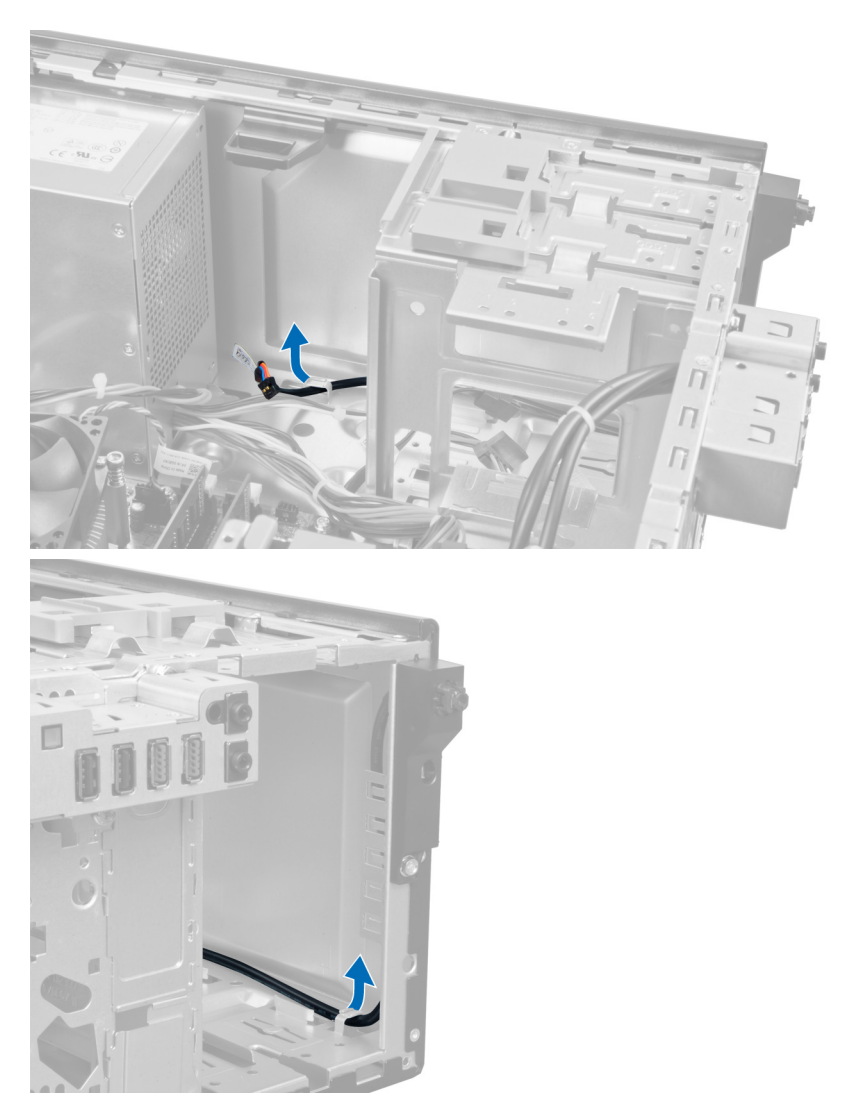

5. Pressione os grampos em ambos os lados do interruptor de alimentação para o soltar do chassis e puxe o interruptor de alimentação para fora do computador. Faça deslizar o interruptor de alimentação juntamente com o respectivo cabo através da parte frontal do computador.

<span id="page-35-0"></span>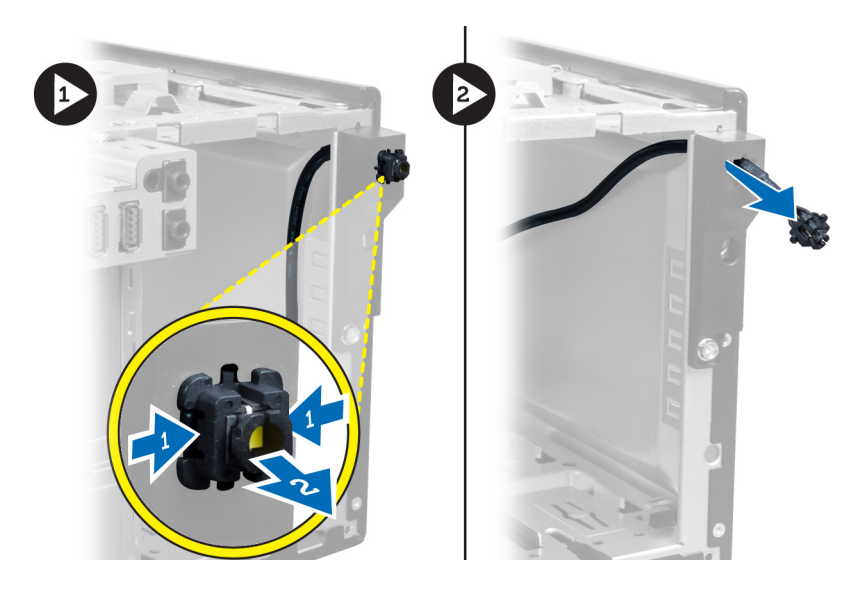

#### Instalar o interruptor de alimentação

- 1. Faça deslizar o cabo do interruptor de alimentação através da parte frontal do computador.
- 2. Fixe o cabo do interruptor de alimentação ao chassis.
- 3. Passe o cabo do interruptor de alimentação pelos grampos do chassis.
- 4. Ligue o cabo do interruptor de alimentação à placa de sistema.
- 5. Instale:
	- a) a unidade óptica
	- b) o painel frontal
	- c) a tampa
- 6. Siga os procedimentos indicados em Após efectuar qualquer procedimento no interior do computador.

## Retirar o painel de entrada/saída (E/S)

- 1. Siga os procedimentos indicados em Antes de efectuar qualquer procedimento no interior do computador.
- 2. Retire:
	- a) a tampa
	- b) o painel frontal
- 3. Desligue o cabo do painel de E/S ou FlyWire da placa de sistema.
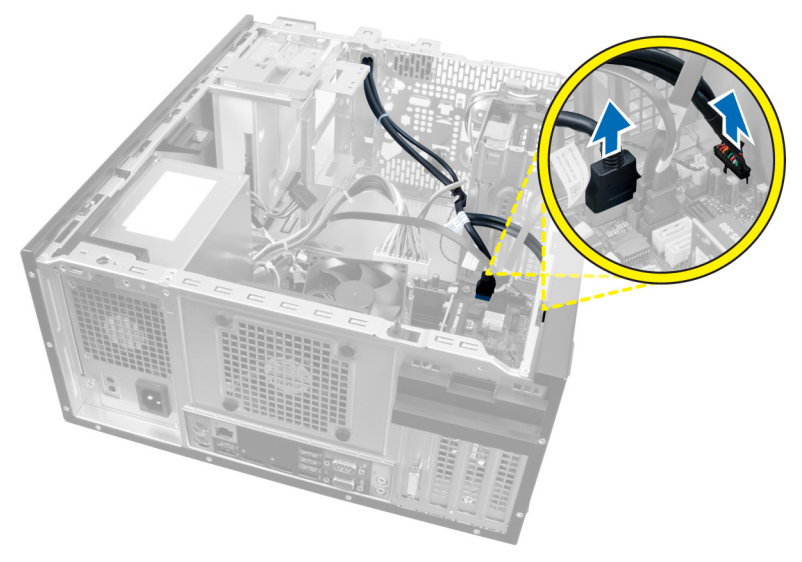

## Figura21.

4. Retire o parafuso que fixa o painel de E/S ao computador.

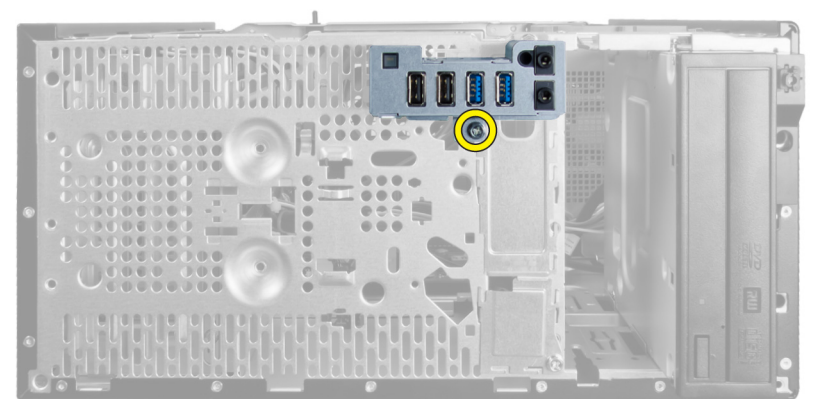

## Figura22.

5. Faça deslizar o painel de E/S em direcção ao lado esquerdo do computador e puxe o painel de E/S juntamente com o cabo para fora do computador.

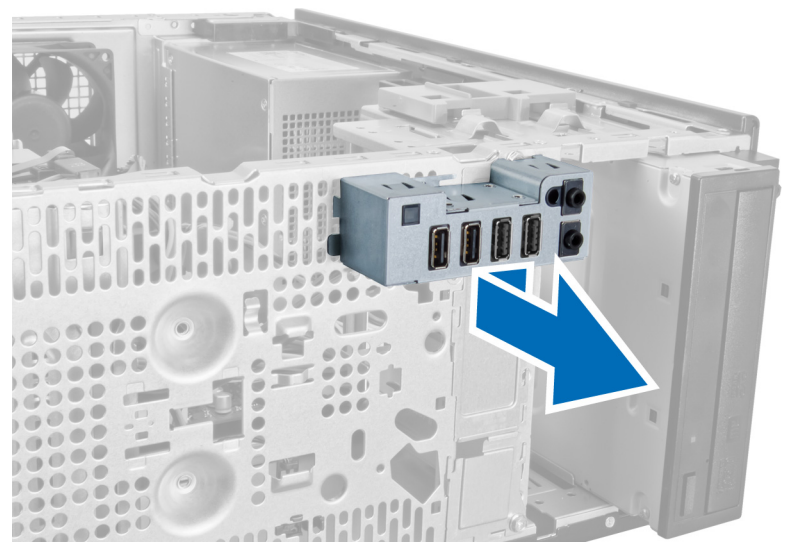

Figura23.

## Instalar o painel de entrada/saída (E/S)

- 1. Introduza o painel de E/S na ranhura da parte frontal do chassis.
- 2. Faça deslizar o painel de E/S em direcção ao lado direito do computador para o fixar ao chassis.
- 3. Aperte o parafuso para fixar o painel de E/S ao chassis.
- 4. Passe o cabo do painel de E/S/FlyWire através do grampo do chassis.
- 5. Ligue o cabo do painel de E/S/FlyWire à placa de sistema.
- 6. Instale:
	- a) o painel frontal
	- b) a tampa
- 7. Siga os procedimentos indicados em Após efectuar qualquer procedimento no interior do computador.

## Retirar a placa de sistema

- 1. Siga os procedimentos indicados em Antes de efectuar qualquer procedimento no interior do computador.
- 2. Retire:
	- a) a tampa
- b) o painel frontal
- c) a(s) placa(s) de expansão
- d) o dissipador de calor
- e) o processador
- 3. Desligue todos os cabos ligados à placa de sistema.

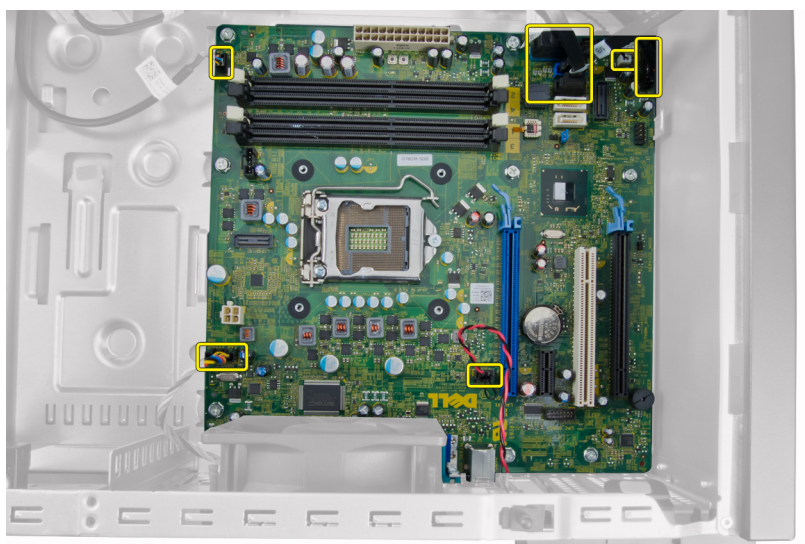

4. Retire os parafusos que fixam a placa de sistema ao computador.

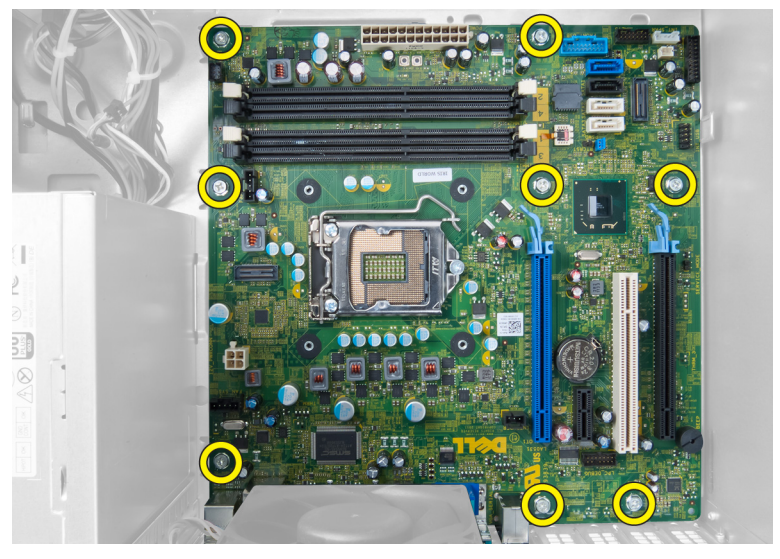

5. Faça deslizar a placa de sistema em direcção à parte frontal do computador.

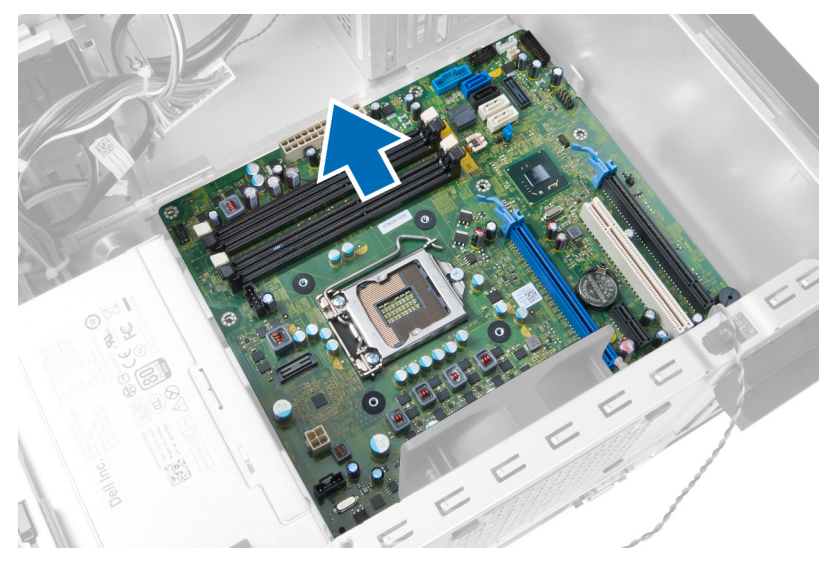

6. Incline a placa de sistema num ângulo de 45 graus e depois retire-a do computador.

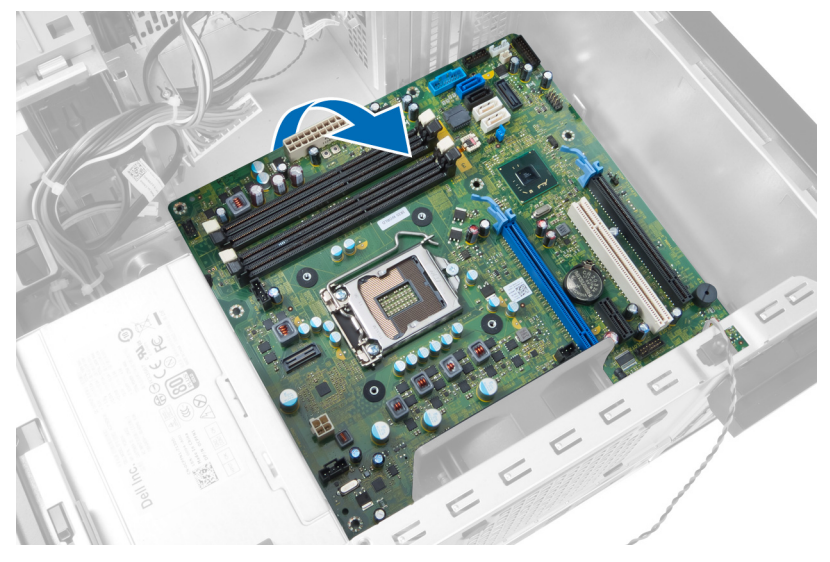

## Instalar a placa de sistema

- 1. Alinhe a placa de sistema com os conectores da porta na parte posterior do chassis e coloque a placa de sistema no chassis.
- 2. Aperte os parafusos para fixar a placa de sistema ao chassis.
- 3. Ligue os cabos à placa de sistema.
- 4. Instale:
	- a) o processador
	- b) o dissipador de calor
	- c) a(s) placa(s) de expansão
	- d) o painel frontal
	- e) a tampa
- 5. Siga os procedimentos indicados em Após efectuar qualquer procedimento no interior do computador.

## Componentes da placa de sistema

A seguinte imagem ilustra os componentes da placa de sistema.

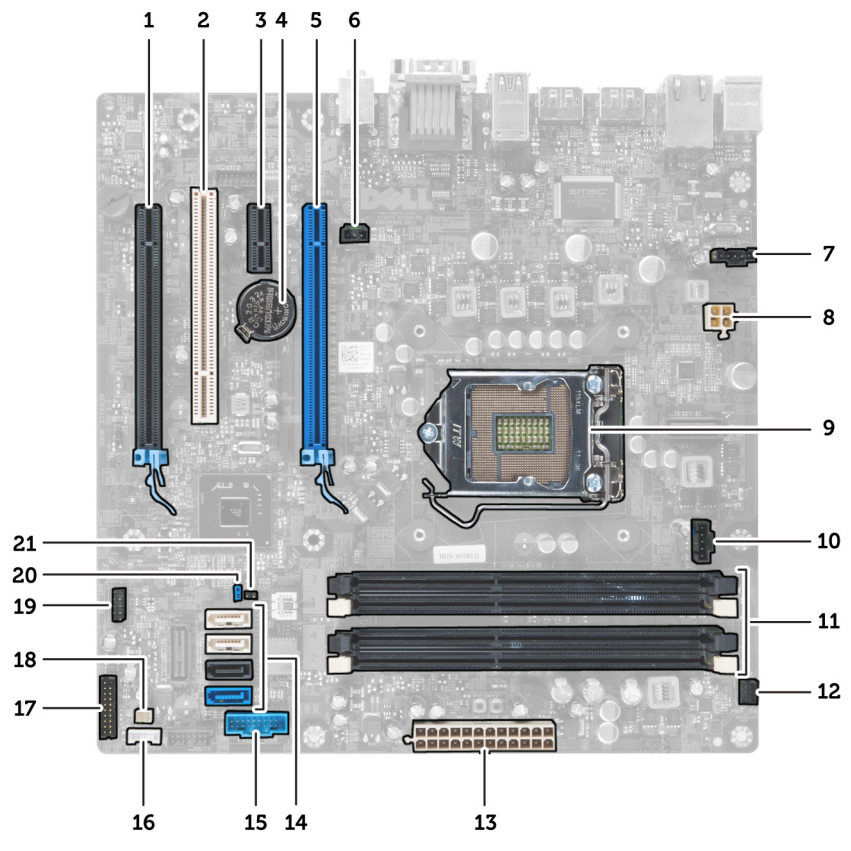

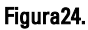

- 1. Conector da placa PCI Express x16 (ligado como x4)
- 2. Conector da placa PCI Card
- 3. Conector da placa PCI Express x1
- 4. Encaixe de pilha tipo moeda
- 5. Conector da placa PCI Express x16
- 6. Conector do intruso (intruso)
- 7. Conector da ventoinha (Fan\_SYS)
- 8. Conector de alimentação (12V\_PWRCONN)
- 9. Processador
- 10. Conector da ventoinha (Fan\_CPU)
- 11. Conectores do módulo de memória (DIMM\_1-4)
- 12. Conector do interruptor de alimentação (PWR\_SW)
- 13. Conector de alimentação do sistema (Mini\_PWR)
- 14. Conectores da unidade SATA
- 15. USB frontal
- 16. Conector do altifalante interno
- 17. Conector do painel frontal (FrontPanel)
- 18. Conector do sensor térmico
- 19. Conector USB interno (INT\_USB)
- 20. Jumper da palavra-passe (PSWD)
- 21. Jumper de reposição do RTC (RTCRST)

# Configuração do sistema

A Configuração do sistema permite gerir o hardware do computador e especificar opções ao nível do BIOS. A partir da Configuração do sistema, pode:

- Alterar as definições de NVRAM depois de adicionar ou remover hardware
- Ver a configuração de hardware do sistema
- Activar ou desactivar os dispositivos integrados
- Definir limites de gestão de energia e desempenho
- Gerir a segurança do computador

## Sequência de arranque

A sequência de arranque permite ignorar a ordem dos dispositivos de arranque definida na Configuração do Sistema e arrancar directamente com um dispositivo específico (por exemplo, unidade óptica ou unidade de disco rígido). Durante o teste POST (Power-on Self Test), quando aparece o logótipo Dell, pode:

- Aceder à Configuração do Sistema premindo a tecla <F2>
- Abrir um menu de arranque único premindo a tecla <F12>

O menu de arranque único apresenta os dispositivos a partir dos quais pode arrancar o computador, incluindo a opção de diagnóstico. As opções do menu de arranque são:

- Removable Drive (Unidade amovível) (se existir)
- STXXXX Drive (Unidade STXXXX)

**NOTA:** XXX representa o número da unidade SATA.

- Optical Drive (Unidade óptica)
- Diagnostics (Diagnóstico)

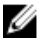

NOTA: Se escolher Diagnostics (Diagnóstico), surgirá o ecrã ePSA diagnostics (Diagnóstico ePSA).

O ecrã da sequência de arranque também apresenta a opção para aceder ao ecrã da Configuração do Sistema.

## Teclas de navegação

A tabela seguinte apresenta as teclas de navegação na configuração do sistema.

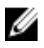

NOTA: No caso da maioria das opções de configuração do sistema, as alterações que efectuar são guardadas mas só produzem efeitos após reiniciar o sistema.

| <b>Teclas</b>      | Navegação                                                                                                    |
|--------------------|----------------------------------------------------------------------------------------------------|
| Seta para<br>cima  | Passa para o campo anterior.                                                                                                    |
| Seta para<br>baixo | Passa para o campo sequinte.                                                                                                    |
| <enter></enter>    | Permite seleccionar um valor no campo seleccionado (se aplicável) ou<br>seguir a ligação existente no campo.                                                                                                   |
| Barra de<br>espaço | Expande ou comprime uma lista pendente, se aplicável.                                                                                                    |
| $5$ Tab            | Passa para a área de foco seguinte.                                                                                                    |
|                    | NOTA: Funciona apenas no browser de gráficos padrão.                                                                                                    |
| $<$ Fsc $>$        | Passa para a página anterior até aparecer o ecrã principal. Premir<br><esc> no ecrã principal faz aparecer uma mensagem que permite<br/>guardar quaisquer alterações não guardadas e reinicia o sistema.</esc> |
| <f1></f1>          | Apresenta o ficheiro de ajuda da Configuração do Sistema.                                                                                                    |

Tabela 1. Teclas de navegação

## Opções de configuração do sistema

NOTA: Dependendo do computador e dos dispositivos instalados, os itens listados Ø nesta secção podem ou não aparecer

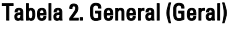

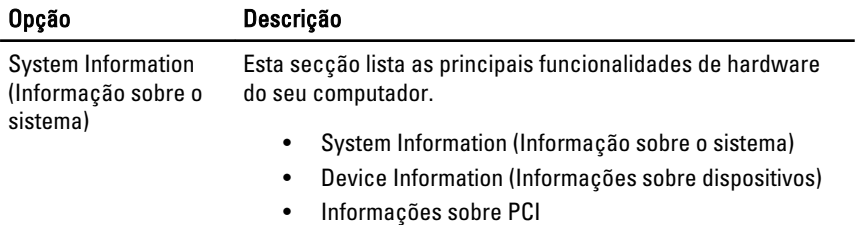

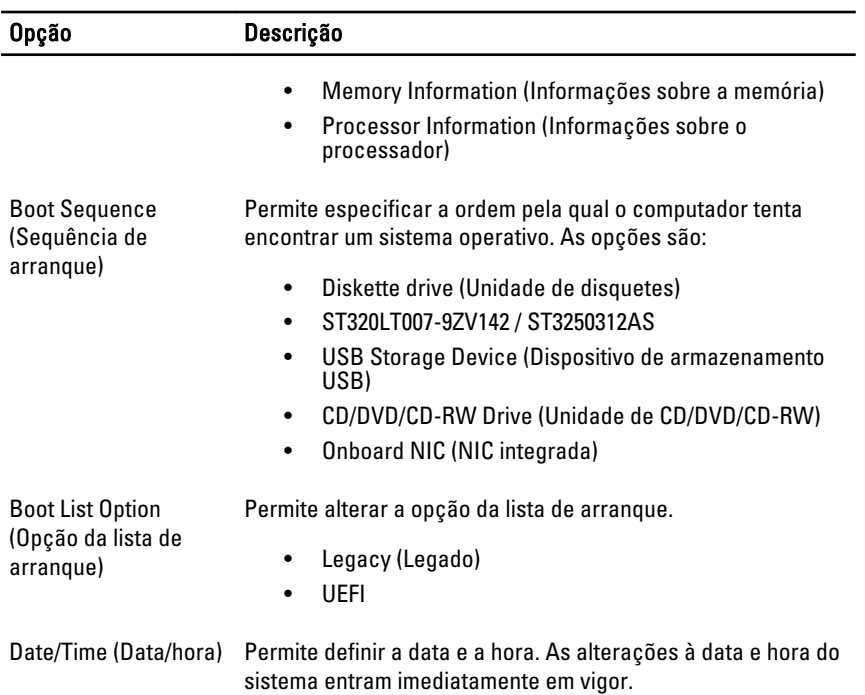

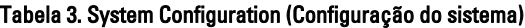

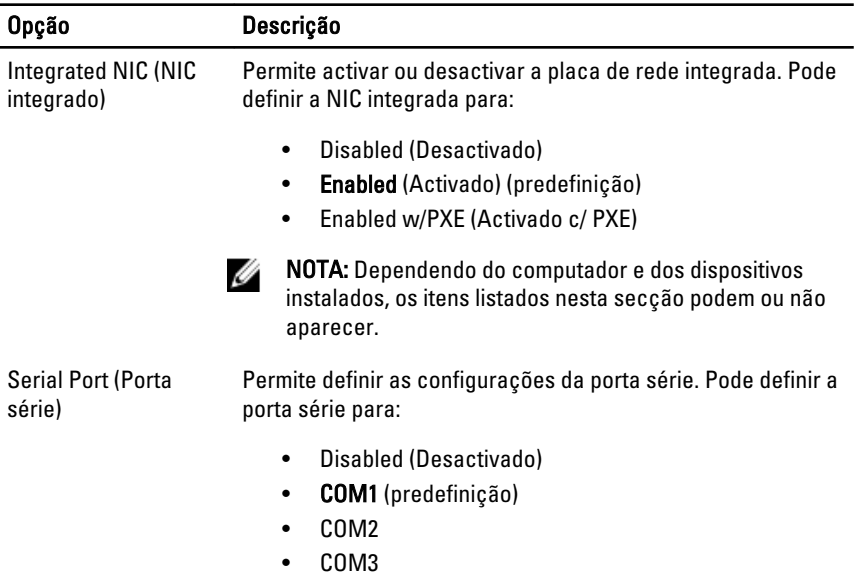

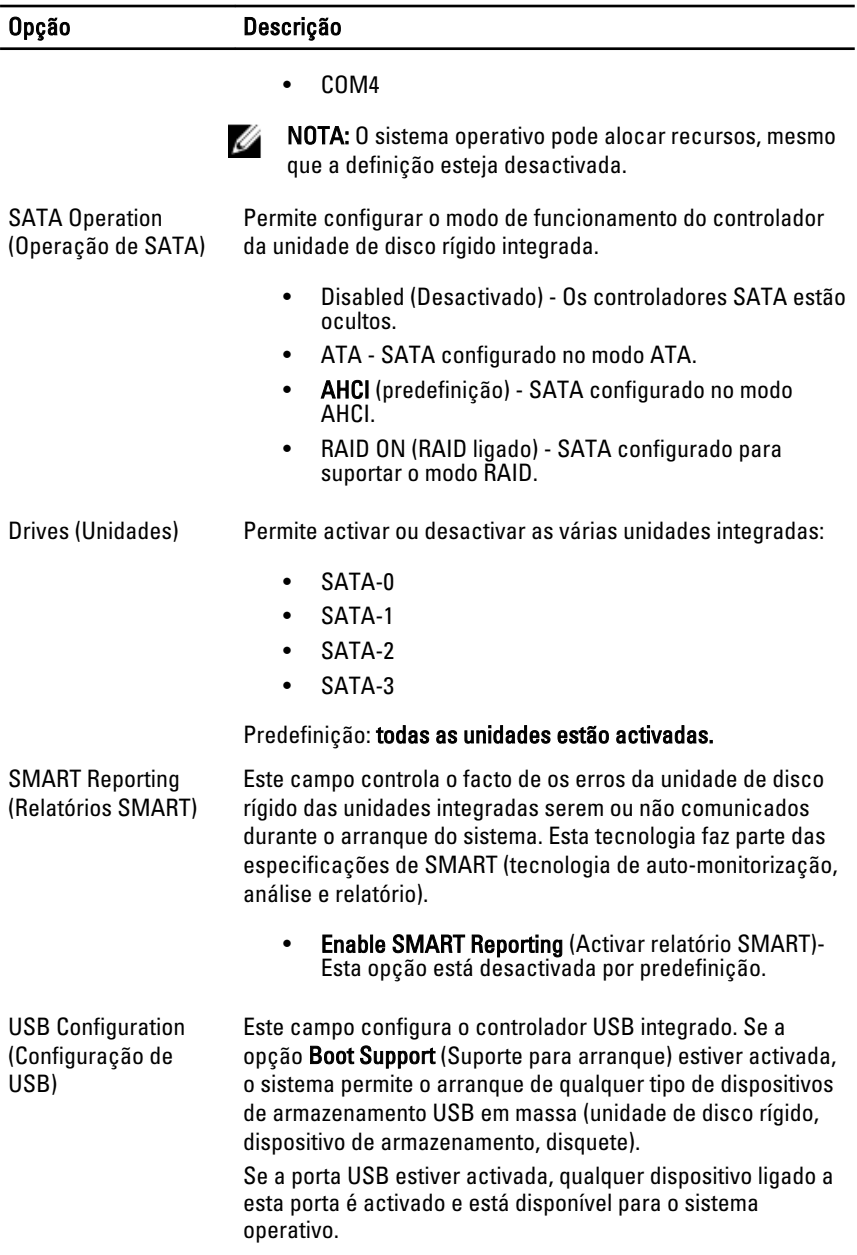

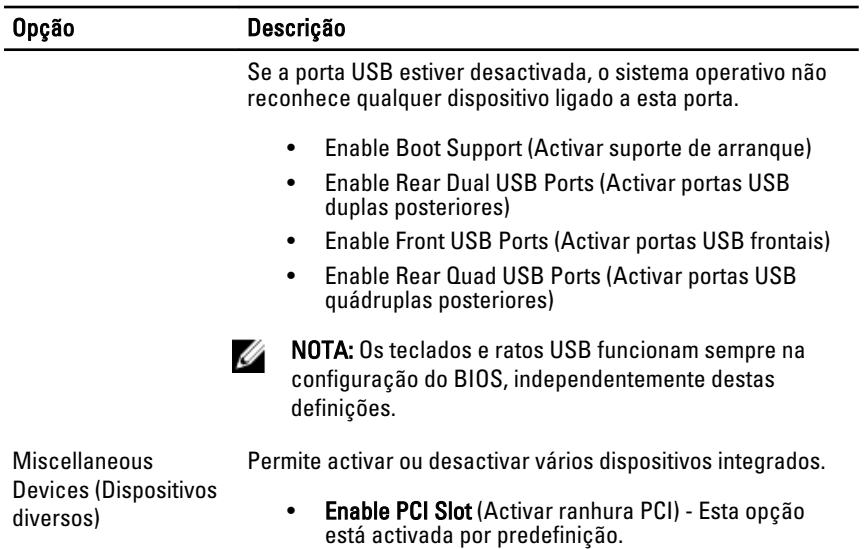

### Tabela 4. Security (Segurança)

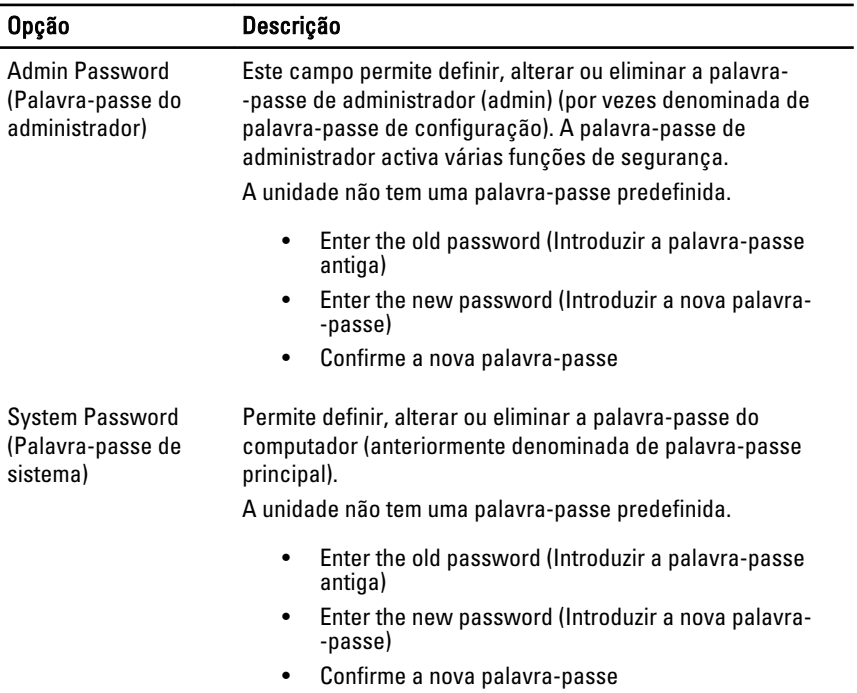

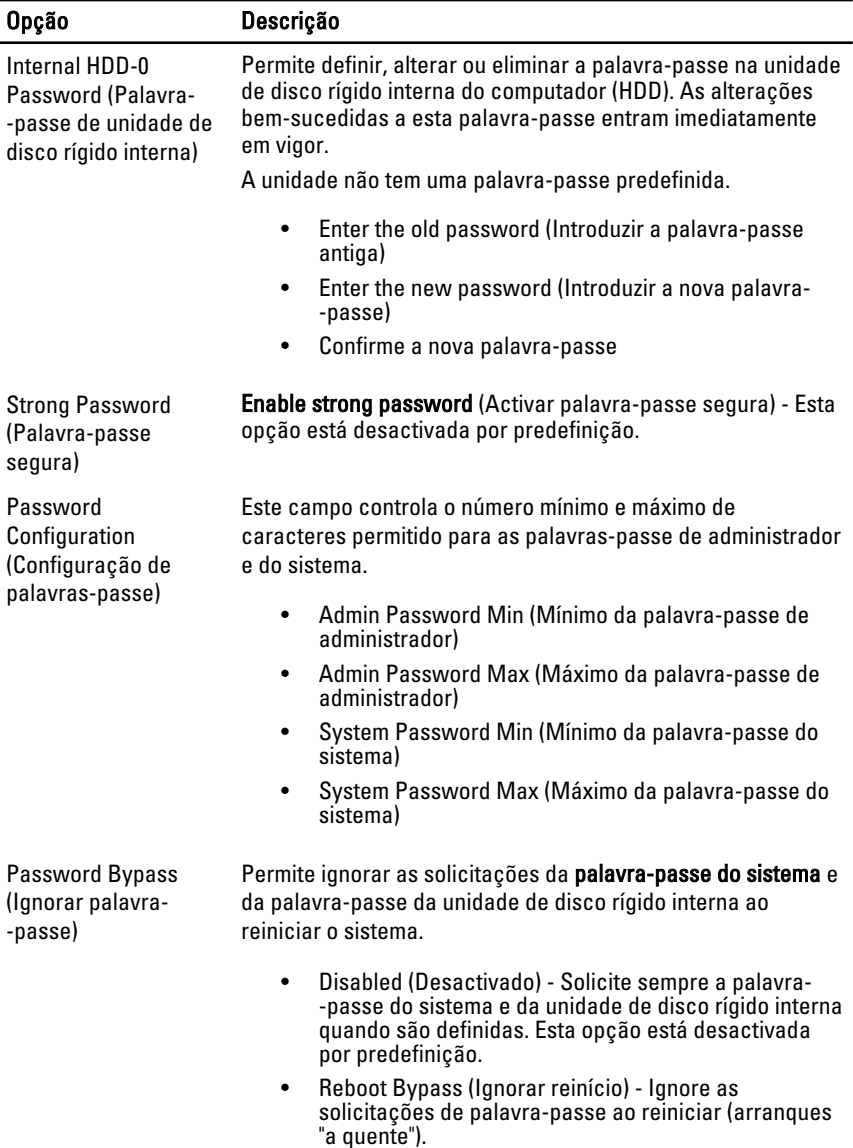

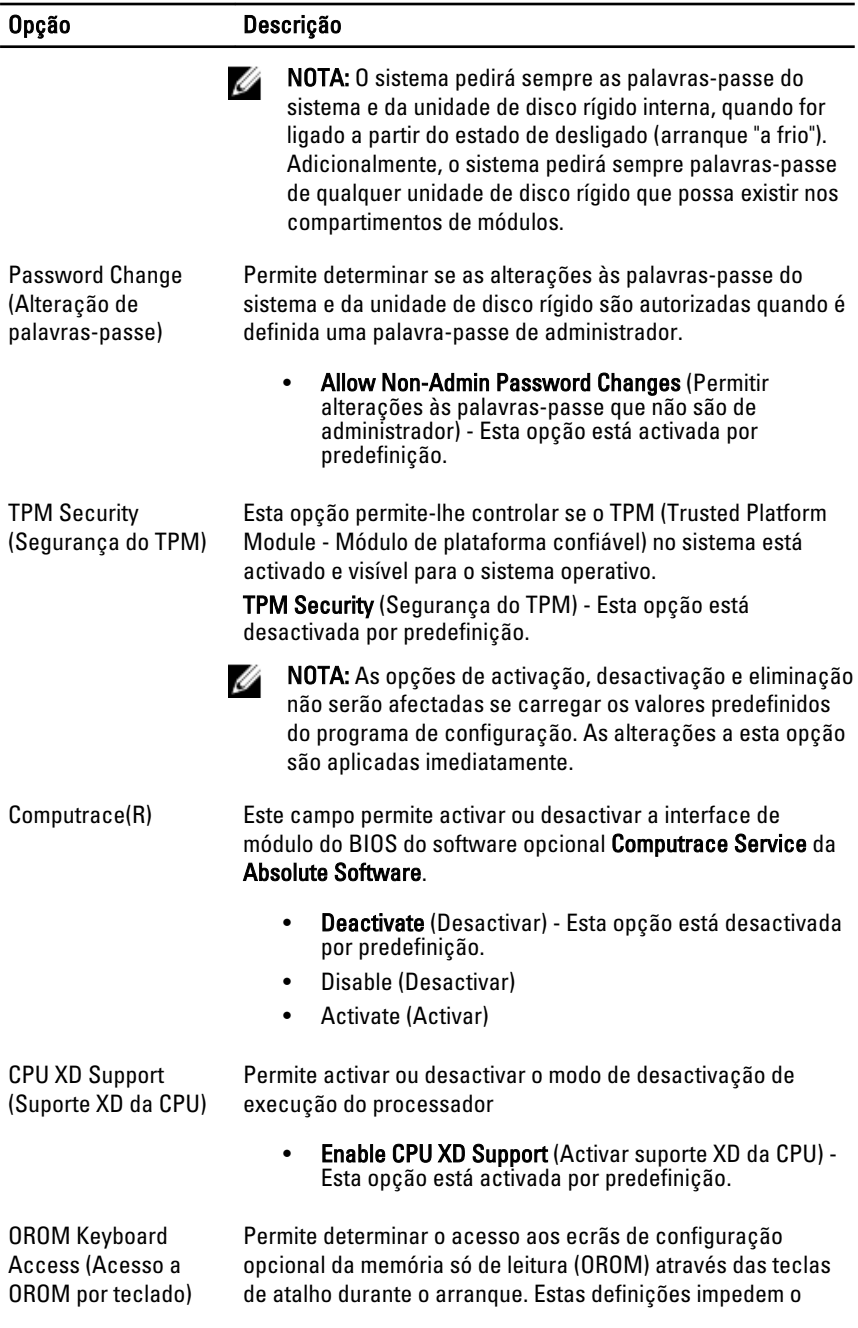

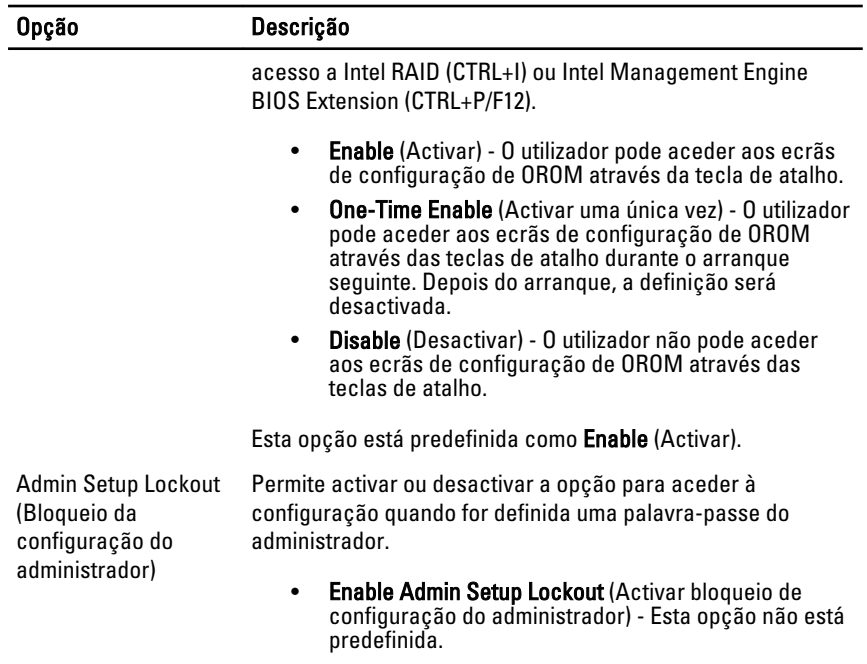

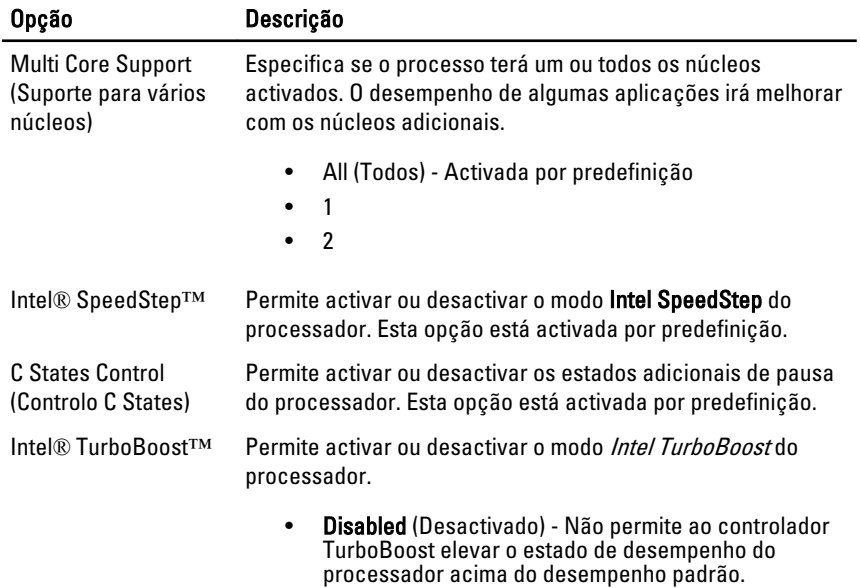

## Tabela 5. Performance (Desempenho)

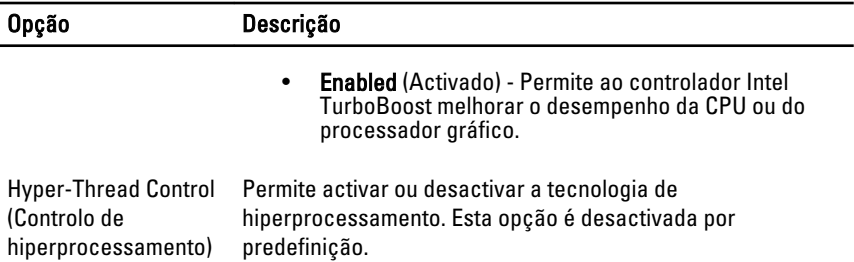

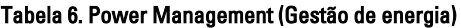

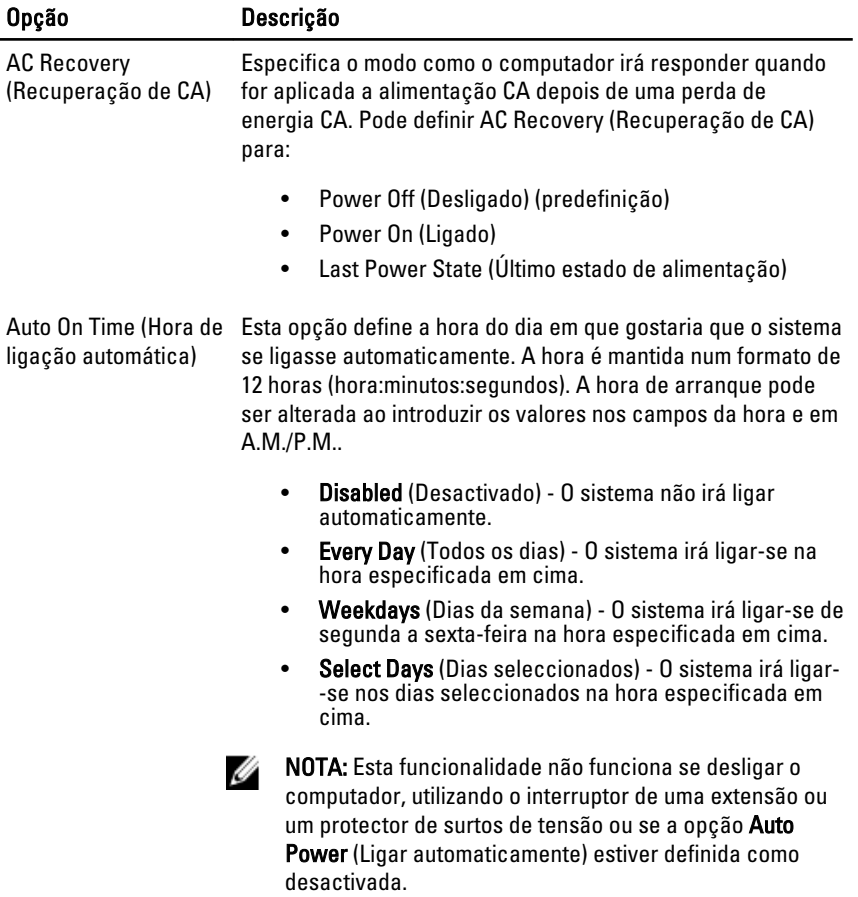

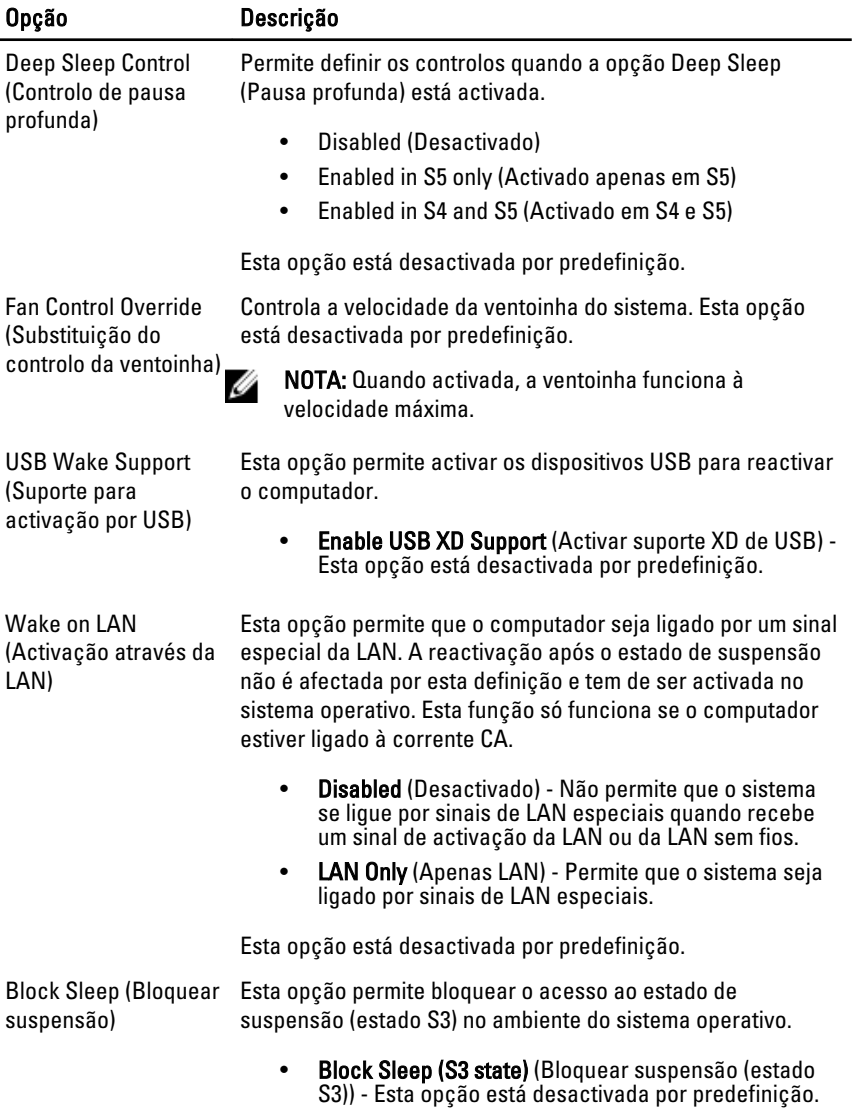

## Tabela 7. POST Behavior (Comportamento POST)

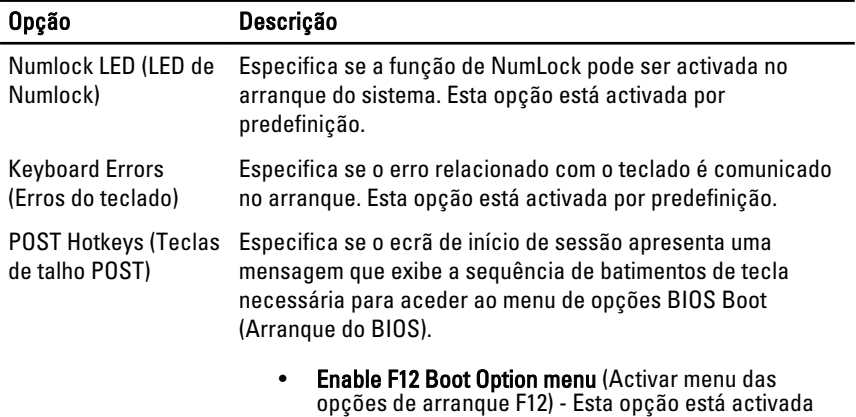

por predefinição.

## Tabela 8. Virtualization Support (Suporte de virtualização)

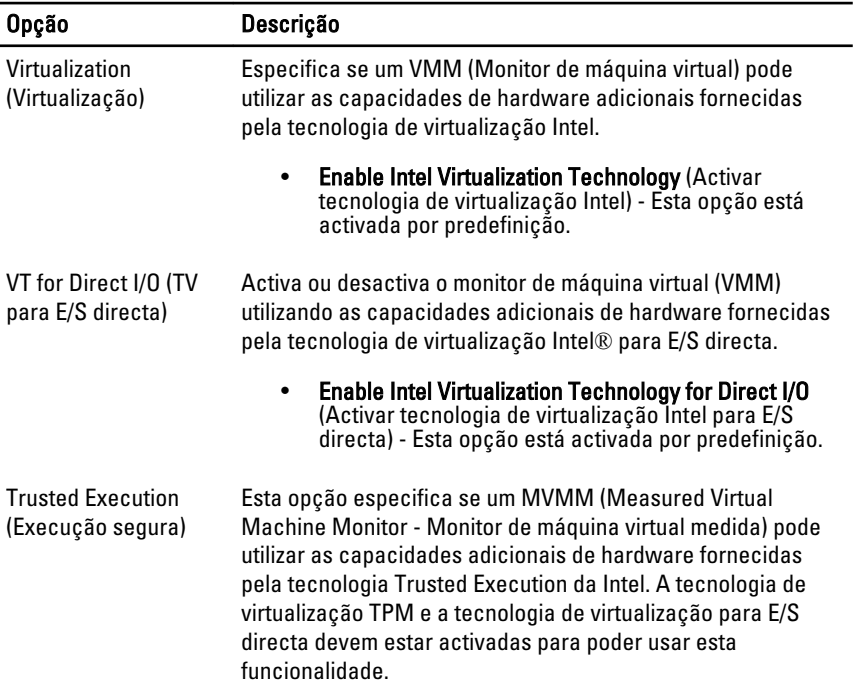

#### Opção Descrição

**Trusted Execution** - Esta opção está desactivada por predefinição.

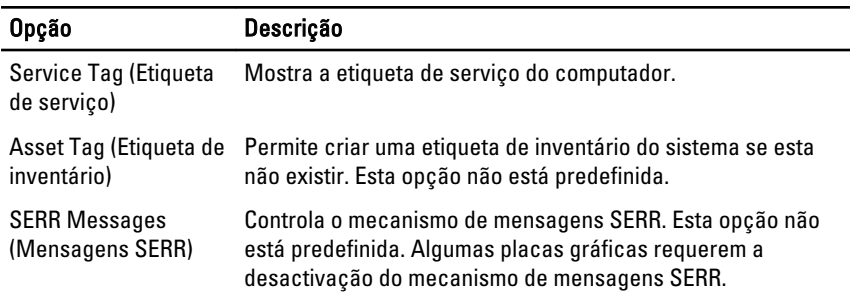

#### Tabela 9. Maintenance (Manutenção)

#### Tabela 10. System Logs (Registos do sistema)

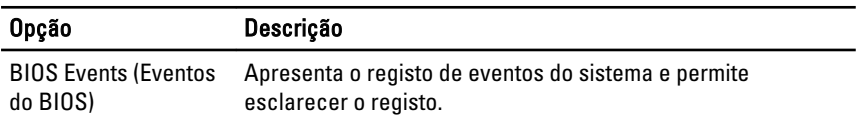

• Clear Log (Limpar o registo)

## Actualizar o BIOS

Recomenda-se que actualize o BIOS (configuração do sistema), se substituir a placa de sistema ou se estiver disponível uma actualização. No caso dos portáteis, certifique-se de que a bateria do computador está totalmente carregada e ligada a uma tomada eléctrica.

- 1. Reinicie o computador.
- 2. Aceda a support.dell.com/support/downloads.
- 3. No caso de conhecer a etiqueta de serviço ou o código de serviço expresso:

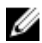

NOTA: Nos computadores de secretária, a etiqueta de serviço encontra-se na parte frontal do computador.

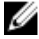

**NOTA:** Nos portáteis, a etiqueta de serviço encontra-se na parte inferior do computador.

a) Introduza a Service Tag (Etiqueta de serviço) ou o Express Service Code (Código de serviço expresso) e clique em Submit (Submeter).

- b) Clique em Submit (Submeter) e avance para o passo 5.
- 4. Se não tiver a etiqueta de serviço ou o código de serviço expresso do computador, seleccione uma das seguintes opções:
	- a) Automatically detect my Service Tag for me (Detectar automaticamente a Etiqueta de Serviço)
	- b) Choose from My Products and Services List (Seleccionar da minha Lista de Produtos e Serviços)
	- c) Choose from a list of all Dell products (Seleccionar duma lista de todos produtos Dell)
- 5. No ecrã de aplicações e controladores, na lista pendente Operating System (Sistema operativo), seleccione BIOS.
- 6. Identifique o ficheiro mais recente do BIOS e clique em Download File (Transferir ficheiro).
- 7. Seleccione o modo de transferência que prefere na janela Please select your download method below (Seleccionar abaixo o modo de transferência); clique em Download Now (Transferir agora).

É apresentada a janela File Download (Transferência de ficheiro).

- 8. Clique em Save (Guardar) para guardar o ficheiro no computador.
- 9. Clique em Run (Executar) para instalar as definições do BIOS actualizadas no computador.

Siga as instruções apresentadas no ecrã.

## Definições do jumper

As definições do jumper permitem-lhe repor a palavra-passe do sistema/BIOS ou reiniciar o relógio em tempo real. Para identificar o tipo de jumper, consulte os componentes da placa de sistema. A tabela seguinte exibe as definições do jumper para os jumpers PSWD e RTCRST.

## Tabela 11. Definições do jumper

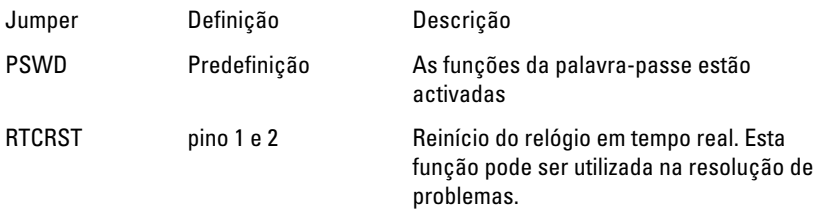

## Palavra-passe do sistema e de configuração

Pode criar uma palavra-passe do sistema e uma palavra-passe de configuração para proteger o computador.

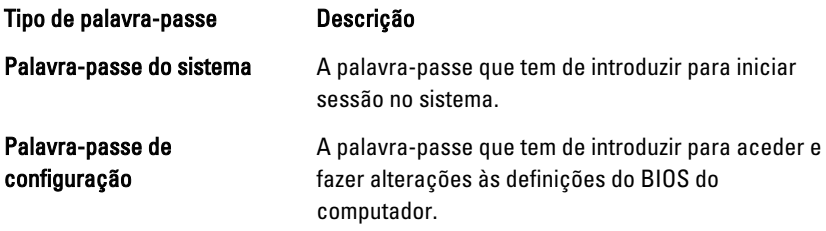

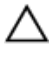

AVISO: As funcionalidades de palavra-passe fornecem um nível básico de segurança dos dados existentes no computador.

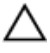

AVISO: Qualquer pessoa pode aceder aos dados armazenados no computador se não estiver bloqueado ou for deixado sem supervisão.

NOTA: O computador é fornecido com a funcionalidade de palavra-passe do sistema e de configuração desactivada.

## Atribuir uma palavra-passe do sistema e uma palavra-passe de configuração

Só é possível atribuir uma nova System Password (Palavra-passe do sistema) e/ou Setup Password (Palavra-passe de configuração) ou alterar uma System Password (Palavra--passe do sistema) e/ou Setup Password existentes quando o Password Status (Estado da palavra-passe) é Unlocked (Desbloqueado). Se o Password Status (Estado da palavra-passe) for Locked (Bloqueado), não é possível alterar a palavra-passe do sistema.

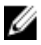

**NOTA:** Se o jumper de palavra-passe estiver desactivado, a palavra-passe do sistema e a palavra-passe de configuração são eliminadas e não terá de fornecer a palavra-passe para iniciar sessão no computador.

Para entrar na configuração do sistema, prima <F2> imediatamente após ligar ou reiniciar o computador.

1. No ecrã System BIOS (BIOS do sistema) ou System Setup (Configuração do sistema), seleccione **System Security** (Segurança do sistema) e prima <Enter>. É apresentado o ecrã **System Security** (Segurança do sistema).

- 2. No ecrã System Security (Segurança do sistema), verifique se o Password Status (Estado da palavra-passe) é Unlocked (Desbloqueado).
- 3. Seleccione System Password (Palavra-passe do sistema), digite a palavra-passe do sistema e prima <Enter> ou <Tab>.

Siga as directrizes indicadas para atribuir a palavra-passe do sistema:

- Uma palavra-passe pode ter até 32 caracteres.
- A palavra-passe pode conter algarismos entre 0 e 9.
- Só são válidas as letras minúsculas, as letras maiúsculas não são permitidas.
- Só são permitidos os seguintes caracteres especiais: espaço, ("), (+), (,), (-), (.), (/), (;), ([), (\), (]), (`).

Volte a introduzir a palavra-passe do sistema quando lhe for solicitado.

- 4. Digite a palavra-passe do sistema que introduziu antes e clique em OK.
- 5. Seleccione Setup Password (Palavra-passe de configuração), digite a palavra--passe do sistema e prima <Enter> ou <Tab>. Aparece uma mensagem a solicitar que volte a introduzir a palavra-passe do

sistema.

- 6. Digite a palavra-passe de configuração que introduziu antes e clique em OK.
- 7. Prima <Esc> e uma mensagem pedir-lhe-á que guarde as alterações.
- 8. Prima < Y > para quardar as alterações. O computador é reiniciado.

## Eliminar ou alterar uma palavra-passe do sistema e/ou de configuração existente

Certifique-se de que o Password Status (Estado da palavra-passe) é Unlocked (Desbloqueado) (na Configuração do Sistema), antes de tentar eliminar ou alterar a palavra-passe do sistema e/ou de configuração existente. Não é possível eliminar ou alterar uma palavra-passe do sistema e/ou de configuração existente, se o Password Status (Estado da palavra-passe) for Locked (Bloqueado).

Para entrar na Configuração do Sistema, prima <F2> imediatamente após ligar ou reiniciar o computador.

- 1. No ecrã System BIOS (BIOS do sistema) ou System Setup (Configuração do sistema), seleccione System Security (Segurança do sistema) e prima <Enter>. É apresentado o ecrã System Security (Segurança do sistema).
- 2. No ecrã System Security (Sequrança do sistema), verifique se o Password Status (Estado da palavra-passe) é Unlocked (Desbloqueado).
- 3. Seleccione System Password (Palavra-passe do sistema), altere ou elimine a palavra-passe do sistema existente e prima <Enter> ou <Tab>.
- 4. Seleccione Setup Password (Palavra-passe de configuração), altere ou elimine a palavra-passe de configuração existente e prima <Enter> ou <Tab>.
- NOTA: Se alterar a palavra-passe do sistema e/ou de configuração, volte a introduzir a nova palavra-passe quando for solicitado. Se eliminar a palavra-passe do sistema e/ou de configuração, confirme a eliminação quando lhe for solicitado.
- 5. Prima <Esc> e uma mensagem pedir-lhe-á que guarde as alterações.
- 6. Prima <Y> para guardar as alterações e sair da Configuração do Sistema. O computador é reiniciado.

## Desactivar uma palavra-passe do sistema

As funcionalidades de segurança do software do sistema incluem uma palavra-passe do sistema e uma palavra-passe de configuração. O jumper de palavra-passe desactiva quaisquer palavras-passe que estejam a ser usadas.

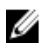

NOTA: Também pode executar os passos seguintes para desactivar uma palavra -passe esquecida.

- 1. Siga os procedimentos indicados em Antes de efectuar qualquer procedimento no interior do computador.
- 2. Retire a tampa.
- 3. Identifique o jumper PSWD na placa de sistema.
- 4. Retire o jumper PSWD da placa de sistema.

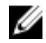

NOTA: As palavras-passe existentes não são desactivadas (apagadas) até que o computer arranque sem o jumper.

5. Instale a tampa.

**AUSO AUSES** NOTA: Se atribuir uma nova palavra-passe do sistema e/ou de configuração com o jumper PSWD instalado, o sistema desactiva a(s) nova(s) palavra-passe(s) no próximo arranque.

- 6. Conecte o computador à tomada eléctrica e ligue o computador.
- 7. Desligue o computador e desconecte o cabo de alimentação da tomada eléctrica.
- 8. Retire a tampa.
- 9. Volte a colocar o jumper PSWD na placa de sistema.
- 10. Instale a tampa.
- 11. Siga os procedimentos indicados em Após efectuar qualquer procedimento no interior do computador.
- 12. Ligue o computador.
- 13. Aceda à configuração do sistema e atribua uma nova palavra-passe do sistema ou de configuração. Consulte Configurar uma palavra-passe do sistema.

4

# Diagnóstico

## Diagnóstico de avaliação optimizada do sistema pré-arranque (ePSA)

O diagnóstico ePSA (também conhecido como diagnóstico do sistema) efectua uma verificação completa do hardware. O ePSA está integrado no BIOS e é iniciado internamente pelo BIOS. O diagnóstico de sistema integrado fornece um conjunto de opções para dispositivos específicos ou grupos de dispositivos que permite:

- Realizar testes automaticamente ou em modo interactivo
- Repetir testes
- Visualizar ou guardar resultados dos testes
- Realizar testes detalhados para incluir opções de teste adicionais para fornecer informações extra sobre o(s) dispositivo(s) com falha
- Ver mensagens de estado que indicam se os testes foram concluídos com sucesso
- Ver mensagens de erro que informam sobre problemas verificados durante os testes

### AVISO: Utilize o diagnóstico do sistema para testar apenas o seu computador. Se for utilizado com outros computadores, este programa pode causar resultados inválidos ou mensagens de erro.

**NOTA:** Alguns testes de dispositivos específicos requerem a interacção do utilizador. Certifique-se sempre de que está presente no terminal do computador quando os testes de diagnóstico são realizados.

- 1. Ligue o computador.
- 2. No arranque do computador, prima a tecla <F12> quando aparecer o logótipo da Dell.
- 3. No ecrã do menu de arranque, seleccione a opção Diagnostics (Diagnóstico). É apresentada a janela Enhanced Pre-boot System Assessment (Avaliação optimizada do sistema pré-arranque), com uma lista de todos os dispositivos

detectados no computador. O diagnóstico começa a realizar os testes em todos os dispositivos detectados.

- 4. Se pretender fazer o teste de diagnóstico de um dispositivo específico, prima <Esc> e clique em Yes (Sim) para parar o teste de diagnóstico.
- 5. Seleccione o dispositivo no painel da esquerda e clique em Run Tests (Realizar testes).
- 6. Se forem detectados problemas, são apresentados códigos de erro. Anote o código de erro e contacte a Dell.

# Resolver problemas com o computador

Pode detectar e resolver problemas com o computador através de alguns indicadores, como as luzes de diagnóstico, os códigos de sinais sonoros e as mensagens de erro, durante o funcionamento do computador.

## LED de alimentação e diagnóstico

O LED do botão de alimentação localizado na parte frontal do chassis também funciona como LED de diagnóstico com duas cores. O LED de diagnóstico é apenas activado e está visível durante o processo de auto-teste. Assim que o sistema operativo começar a carregar, deixa de ser visível.

Esquema de intermitência do LED âmbar – O padrão é constituído por 2 ou 3 intermitências seguidas de uma curta pausa e, em seguida, x intermitências num máximo de 7. O padrão repetido possui uma longa pausa no meio da sequência.

Por exemplo 2,3 = 2 intermitências a âmbar, pausa curta, 3 intermitências a âmbar seguidas de uma longa pausa, repetindo-se em seguida.

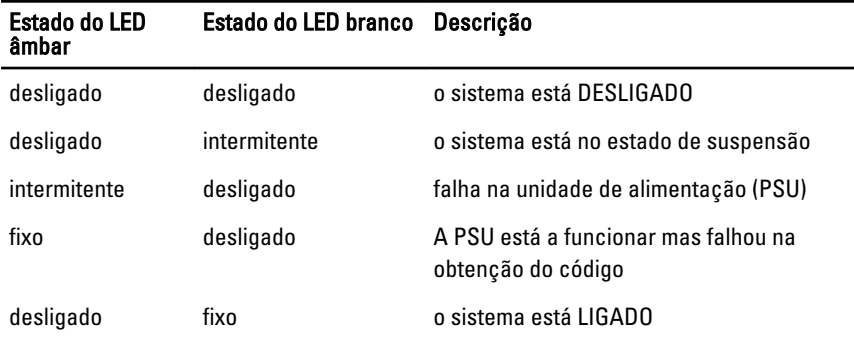

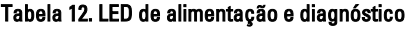

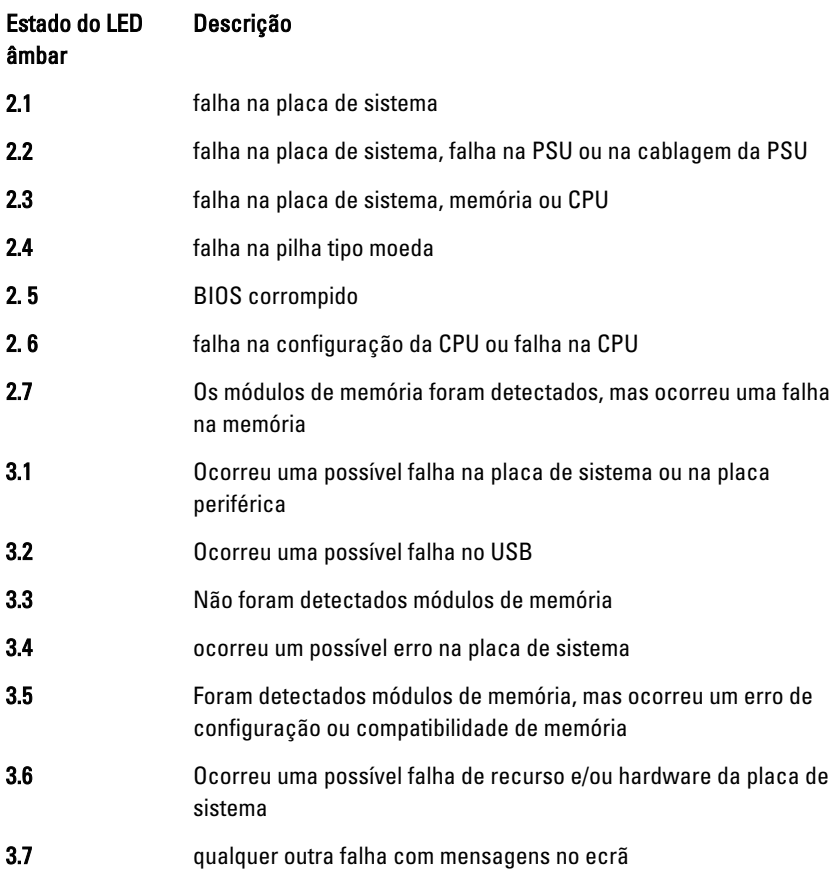

## Código de sinais sonoros

O computador pode emitir uma série de sinais sonoros durante o arranque, caso o monitor não mostre erros ou problemas. Esta série de sinais sonoros, denominada de código de sinais sonoros, identifica vários problemas. O intervalo entre cada sinal sonoro é de 300 ms; entre cada conjunto de sinais sonoros é de 3 s; o som do sinal sonoro dura 300 ms. Após cada sinal sonoro e cada conjunto de sinais sonoros, o BIOS deverá detectar se o utilizador carrega no botão de alimentação; se o fizer, o BIOS interrompe a repetição contínua e executa o processo de encerramento normal e inicia o sistema.

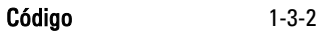

## Mensagens de erro

### Mensagem de erro Descrição

Address mark not found (Marca de endereço não encontrada)

Alert! Previous attempts at booting this system have failed at checkpoint [nnnn]. For help in resolving this problem, please note this checkpoint and contact Dell Technical Support. (Alerta! Tentativas de arranque do sistema anteriores falharam no ponto de verificação [nnnn]. Para obter ajuda para resolver este problema, anote o ponto de verificação e contacte o apoio técnico da Dell.)

Alert! Security override Jumper is installed. (Alerta! Jumper de anulação de segurança instalado.)

Attachment failed to respond (Sem resposta do dispositivo ligado)

Bad command or file name (Comando ou nome de ficheiro incorrecto)

Bad error-correction code (ECC) on disk read (Código de correcção/erro inválido (ECC) ao ler o disco)

Controller has failed (Falha do controlador)

O BIOS encontrou um sector de disco danificado ou não conseguiu encontrar um determinado sector de disco.

O computador não conseguiu concluir a rotina de arranque por três vezes consecutivas devido ao mesmo erro. Contacte a Dell e comunique o código de verificação (nnnn) ao técnico de suporte.

O jumper MFG\_MODE foi definido e as funções de Gestão de AMT ficam desactivadas até que seja removido.

O controlador da unidade de disquetes ou disco rígido não consegue enviar dados à unidade associada.

Certifique-se de que escreveu o comando correctamente, que colocou os espaços no local adequado e que utilizou o nome do caminho correcto.

O controlador da unidade de disquetes ou disco rígido detectou um erro de leitura impossível de corrigir.

A unidade de disco rígido ou o controlador associado estão danificados.

Data error (Erro de dados) A unidade de disquetes ou a unidade de disco rígido não conseguem ler os dados. No sistema

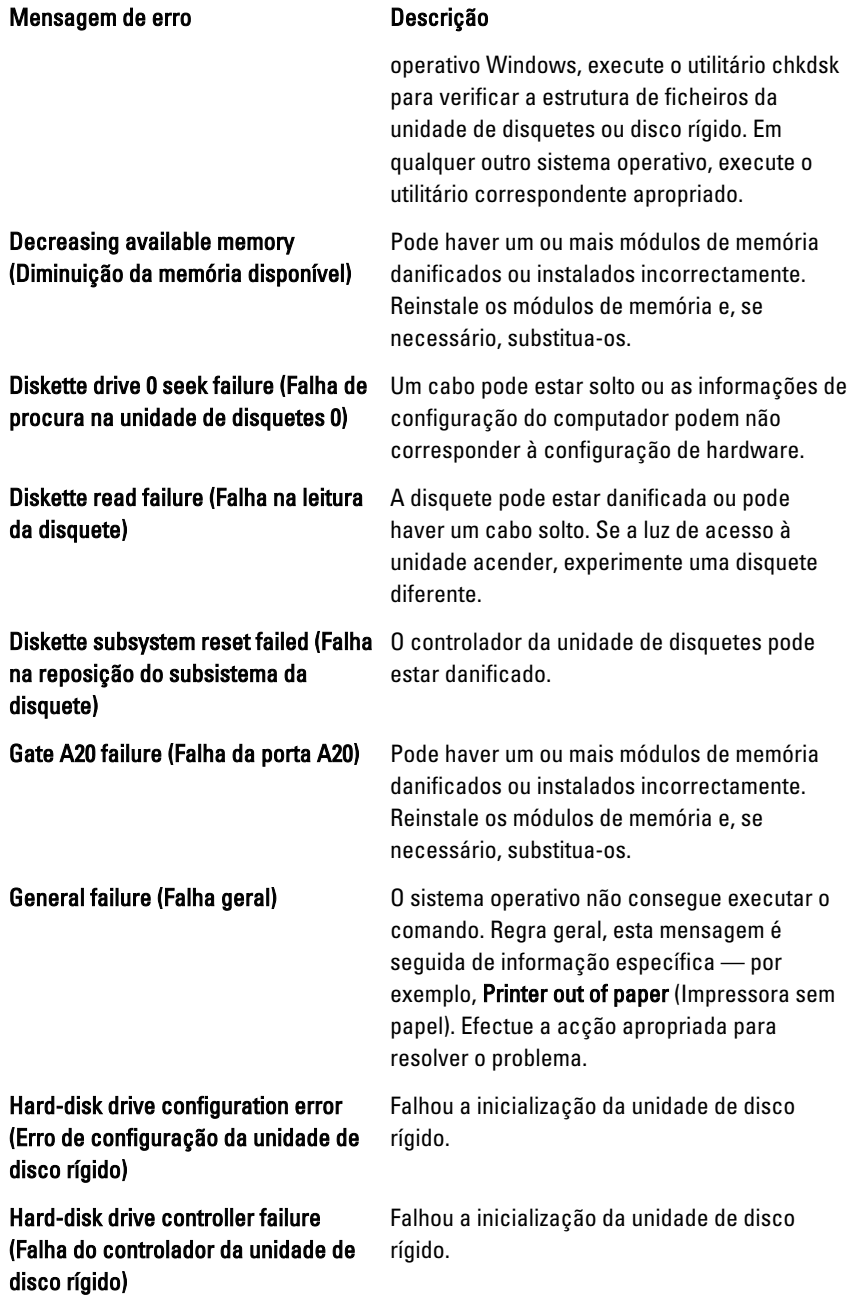

#### Mensagem de erro Descrição

Hard-disk drive failure (Falha da unidade de disco rígido)

Hard-disk drive read failure (Falha de leitura da unidade de disco rígido)

Invalid configuration information -please run SETUP program (Informação de configuração inválida - execute o programa de configuração)

Invalid Memory configuration, please populate DIMM1 (Configuração de memória inválida, preencha DIMM1)

Memory address line failure at address, read value expecting value (Falha na linha de endereço da memória no endereço, valor lido valor esperado)

Memory allocation error (Erro de atribuição de memória)

Memory data line failure at address, read value expecting value (Falha na linha de dados da memória no endereço, valor lido valor esperado)

Memory double word logic failure at address, read value expecting value (Falha na lógica de palavra dupla de memória no endereço, valor lido valor esperado)

Memory odd/even logic failure at address, read value expecting value (Falha lógica de paridade na memória

Falhou a inicialização da unidade de disco rígido.

Falhou a inicialização da unidade de disco rígido.

As informações de configuração do computador não correspondem à configuração do hardware.

A ranhura do DIMM1 não reconhece um módulo de memória. É necessário voltar a encaixar ou instalar o módulo.

Keyboard failure (Falha no teclado) Pode existir um cabo ou conector solto, ou o controlador do teclado ou teclado/rato pode estar avariado.

> Pode haver um módulo de memória danificado ou instalado incorrectamente. Reinstale os módulos de memória e, se necessário, substitua-os.

> O software que está a tentar executar está em conflito com o sistema operativo, com outro programa ou com um utilitário.

> Pode haver um módulo de memória danificado ou instalado incorrectamente. Reinstale os módulos de memória e, se necessário, substitua-os.

> Pode haver um módulo de memória danificado ou instalado incorrectamente. Reinstale os módulos de memória e, se necessário, substitua-os.

> Pode haver um módulo de memória danificado ou instalado incorrectamente. Reinstale os

#### Mensagem de erro Descrição

no endereço, valor lido valor esperado)

Memory write/read failure at address, read value expecting value (Falha de escrita/leitura da memória no endereço, valor lido valor esperado)

Memory size in CMOS invalid (Tamanho da memória em CMOS inválido)

Memory tests terminated by keystroke (Testes de memória terminados por combinação de teclas)

No boot device available (Nenhum dispositivo de arranque disponível)

No boot sector on hard drive (Nenhum sector de arranque na unidade de disco rígido)

No timer tick interrupt (Sem interrupção do temporizador)

Non-system disk or disk error (Erro de disco ou o disco não é do sistema)

Not a boot diskette (A disquete não é de arranque)

Plug and play configuration error (Erro da configuração plug and play)

módulos de memória e, se necessário, substitua-os.

Pode haver um módulo de memória danificado ou instalado incorrectamente. Reinstale os módulos de memória e, se necessário, substitua-os.

A quantidade de memória registada na informação de configuração do computador não corresponde à memória instalada no computador.

Uma combinação de teclas interrompeu o teste de memória.

O computador não consegue encontrar a unidade de disquetes ou disco rígido.

A informação de configuração do computador existente na Configuração do sistema pode estar incorrecta.

Um chip na placa de sistema pode não estar a funcionar correctamente.

A disquete na unidade A não tem um sistema operativo de arranque instalado. Substitua a disquete por uma com um sistema operativo de arranque ou remova a disquete da unidade A e reinicie o computador.

O sistema operativo está a tentar arrancar com uma disquete em que não existe um sistema operativo de arranque instalado. Introduza uma disquete de arranque.

O computador encontrou um problema ao tentar configurar uma ou mais placas.

Read fault (Falha na leitura) **O** sistema operativo não consegue ler a partir da unidade de disquetes ou disco rígido, o

### Mensagem de erro Descrição computador não conseguiu encontrar um determinado sector no disco ou o sector solicitado está danificado. Requested sector not found (Sector solicitado não encontrado) O sistema operativo não consegue ler a partir da unidade de disquetes ou disco rígido, o computador não conseguiu encontrar um determinado sector no disco ou o sector solicitado está danificado.

Sector not found (Sector não encontrado)

Time-of-day clock stopped (Relógio de hora do dia parado)

Time-of-day not set-please run the System Setup program (Hora do dia não definida. Execute o programa de configuração do sistema)

Timer chip counter 2 failed (Falha no contador 2 do chip do temporizador)

Unexpected interrupt in protected mode (Interrupção inesperada no modo protegido)

WARNING: Dell's Disk Monitoring System has detected that drive [0/1] on the [primary/secondary] EIDE controller is operating outside of normal specifications. It is advisable to immediately back up your data and replace your hard drive by calling

Reset failed (A reposição falhou) A operação de redefinição do disco falhou.

O sistema operativo não consegue localizar um sector na unidade de disquetes ou disco rígido.

Seek error (Erro de procura) 0 sistema operativo não consegue encontrar uma faixa específica na unidade de disquetes ou disco rígido.

Shutdown failure (Falha ao desligar) Um chip na placa de sistema pode não estar a funcionar correctamente.

A bateria pode ter chegado ao fim da vida útil.

A hora ou data armazenada na Configuração do sistema não corresponde ao relógio do sistema.

Um chip na placa de sistema pode não estar a funcionar correctamente.

O controlador do teclado pode estar com uma avaria, ou um módulo de memória pode estar solto.

Durante o arranque inicial, a unidade detectou possíveis condições de erro. Quando o computador acabar de arrancar, efectue imediatamente cópias de segurança dos dados e substitua a unidade de disco rígido (para procedimentos de instalação, consulte a secção "Adicionar e remover peças" relativa ao

#### Mensagem de erro Descrição

your support desk or Dell. (AVISO: O sistema de monitorização de disco Dell detectou que a unidade [0/1] no controlador EIDE [primário/ secundário] não está a funcionar de acordo com as especificações normais. É recomendável que efectue imediatamente cópias de segurança dos dados e substitua a unidade de disco rígido contactando o seu departamento de apoio técnico ou a Dell.)

seu tipo de computador). Se não houver uma unidade de substituição imediatamente disponível e a unidade não for a única unidade de arranque, aceda à Configuração do sistema e altere a definição apropriada para None (Nenhuma). Em seguida, retre a unidade do computador.

Write fault on selected drive (Falha de escrita na unidade selecionada)

Write fault (Falha na escrita) O sistema operativo não consegue escrever na unidade de disquetes ou disco rígido.

> O sistema operativo não consegue escrever na unidade de disquetes ou disco rígido.

# Especificações técnicas

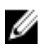

**NOTA:** As ofertas variam consoante a região. Para mais informações sobre a

configuração do seu computador, clique em Iniciar <sup>em</sup> Ajuda e suporte e, em seguida, seleccione a opção para visualizar as informações sobre o seu computador.

#### Tabela 13. Processador

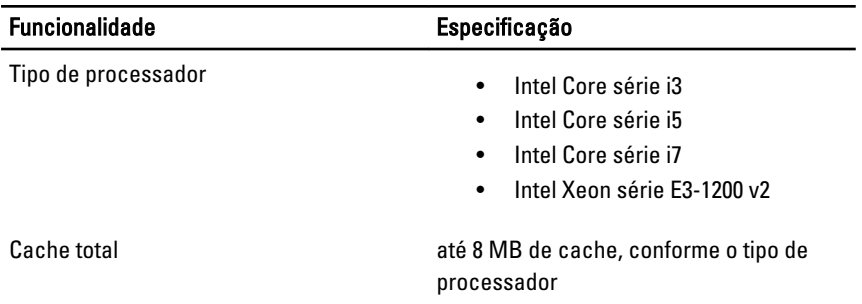

### Tabela 14. Memória

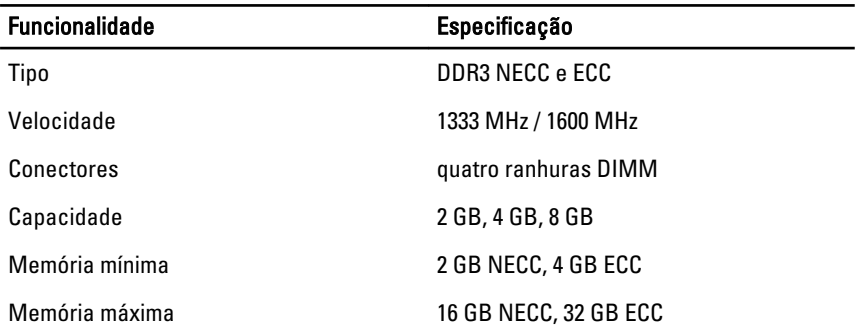

### Tabela 15. Vídeo

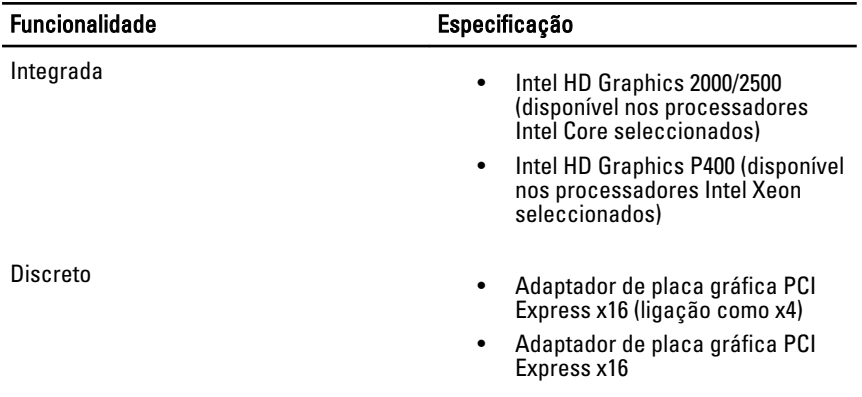

## Tabela 16. Áudio

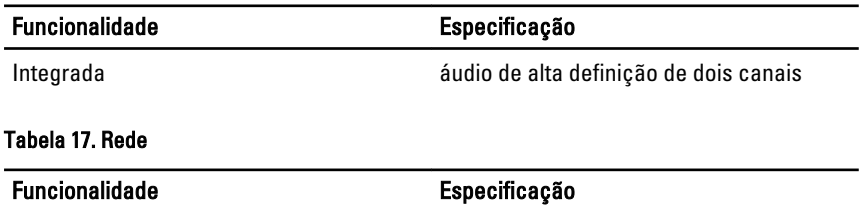

Integrada Ethernet Intel 82579LM com capacidade de comunicação de 10/100/1000 Mb/s

### Tabela 18. Informações sobre o sistema

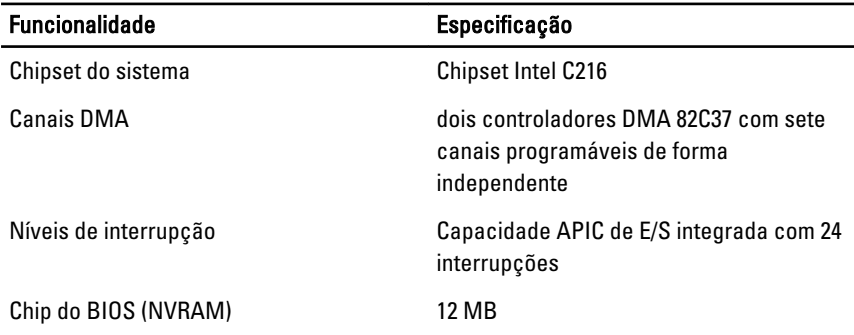
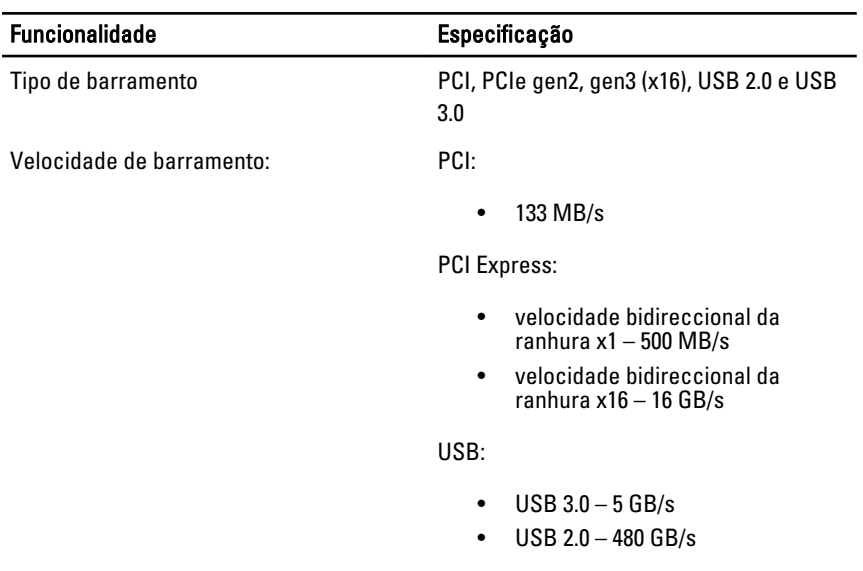

#### Tabela 19. Barramento de expansão

#### Tabela 20. Placas

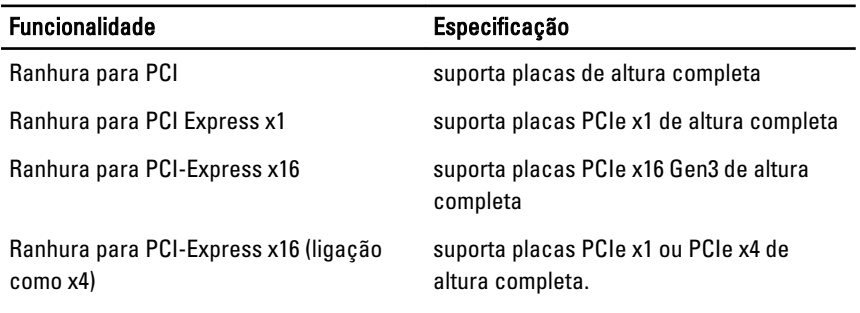

# Tabela 21. Unidades

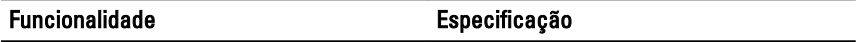

Acessíveis externamente

Compartimentos para unidades de dois 5,25 polegadas

Acessíveis internamente

USB 2.0:

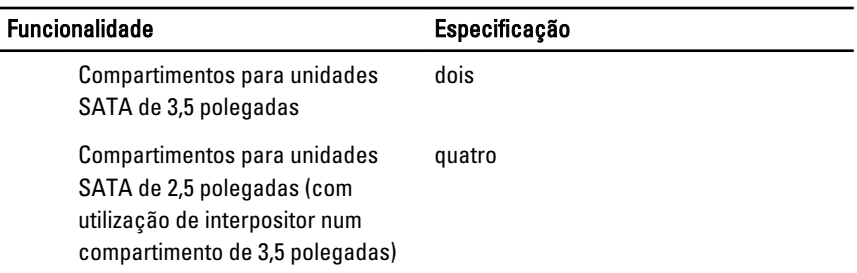

## Tabela 22. Entradas externas

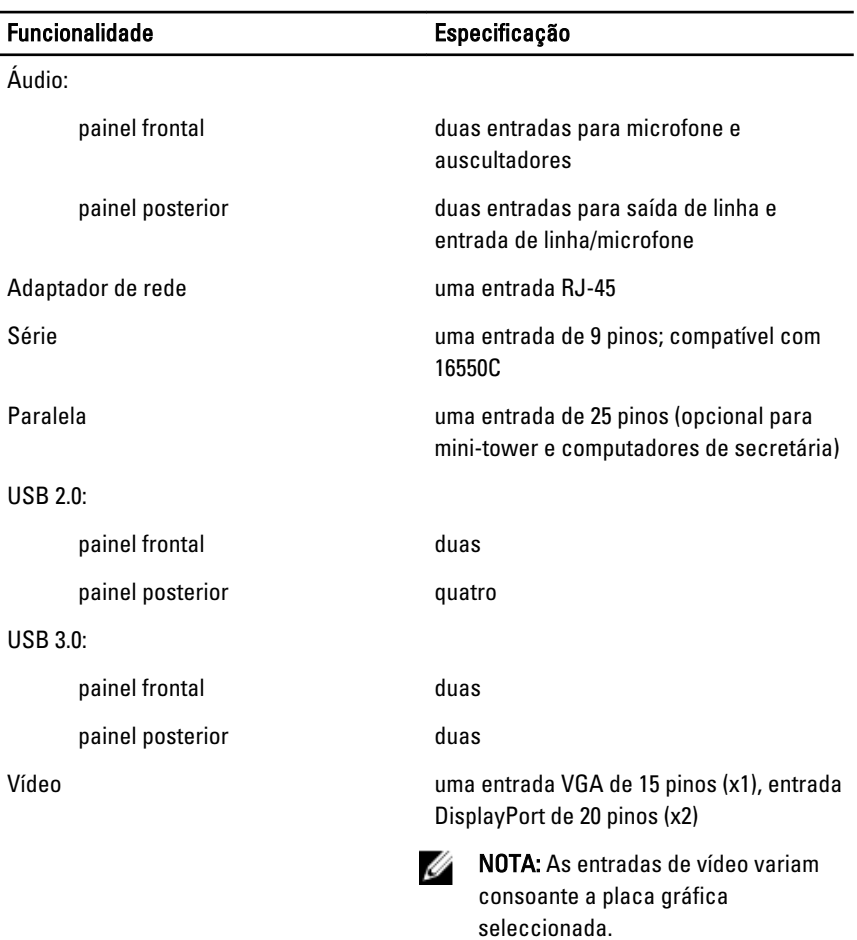

# Tabela 23. Conectores da placa de sistema

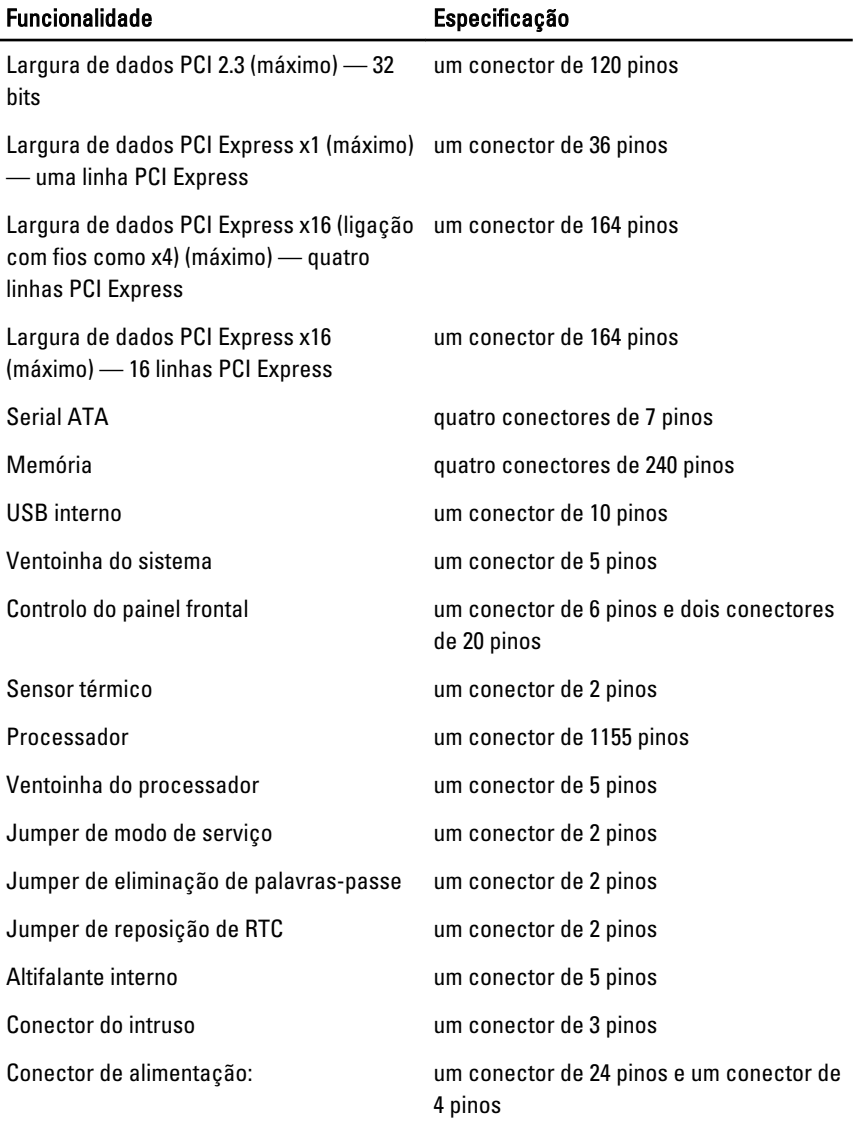

# Tabela 24. Controlos e luzes

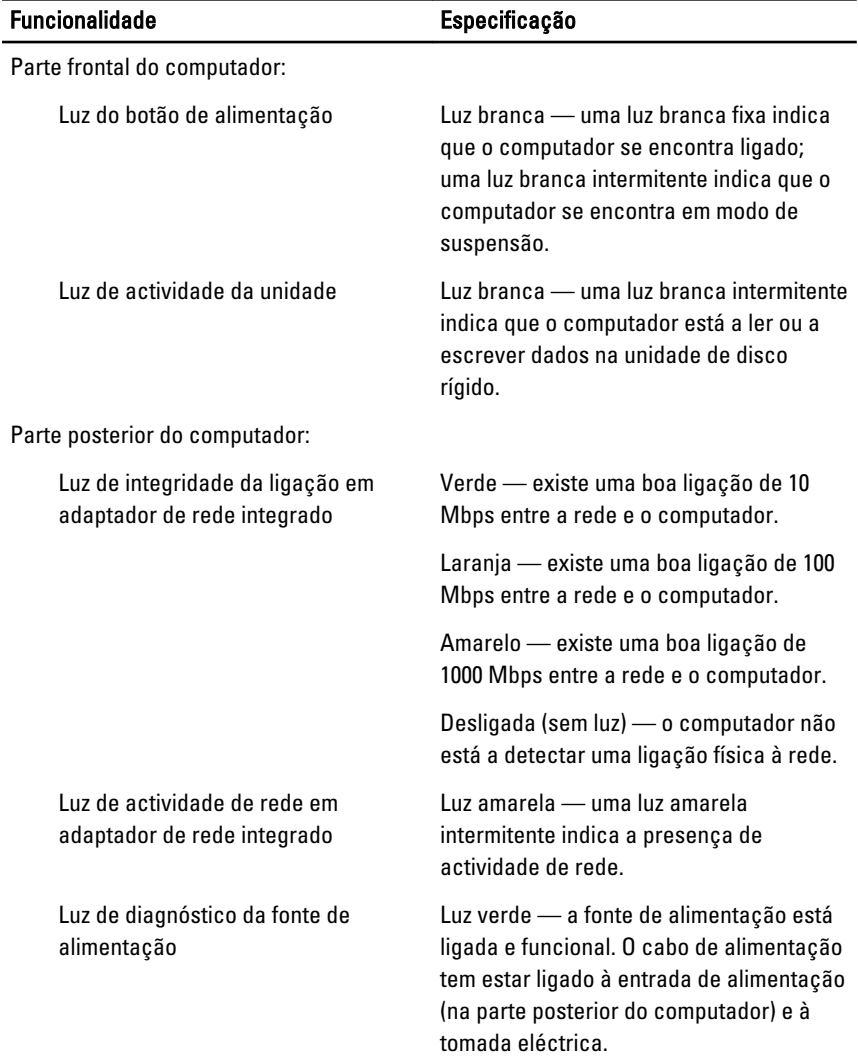

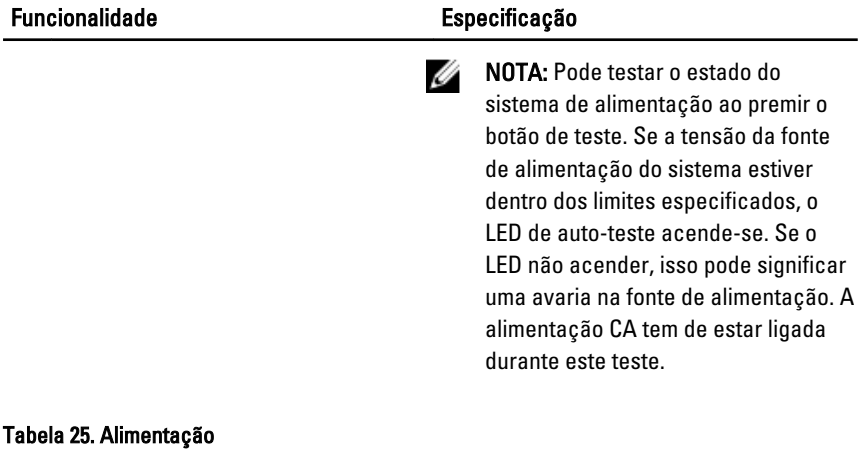

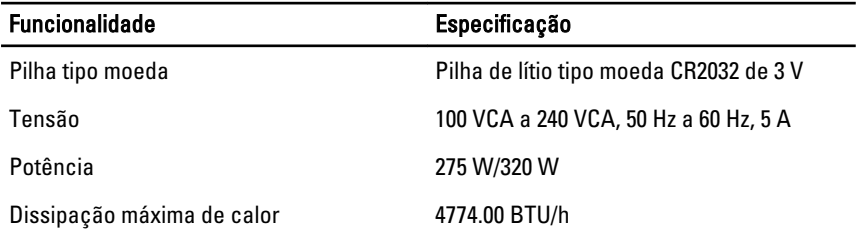

**NOTA:** A dissipação de calor é calculada utilizando o valor nominal de potência da fonte de alimentação.

### Tabela 26. Características físicas

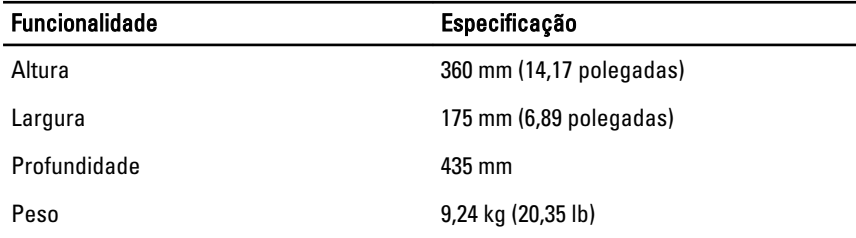

# Tabela 27. Características ambientais

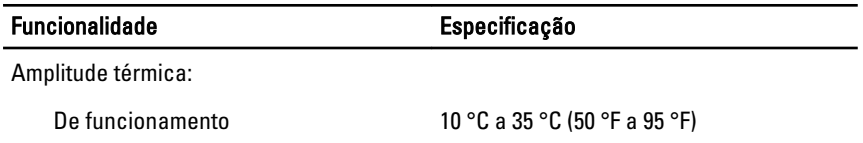

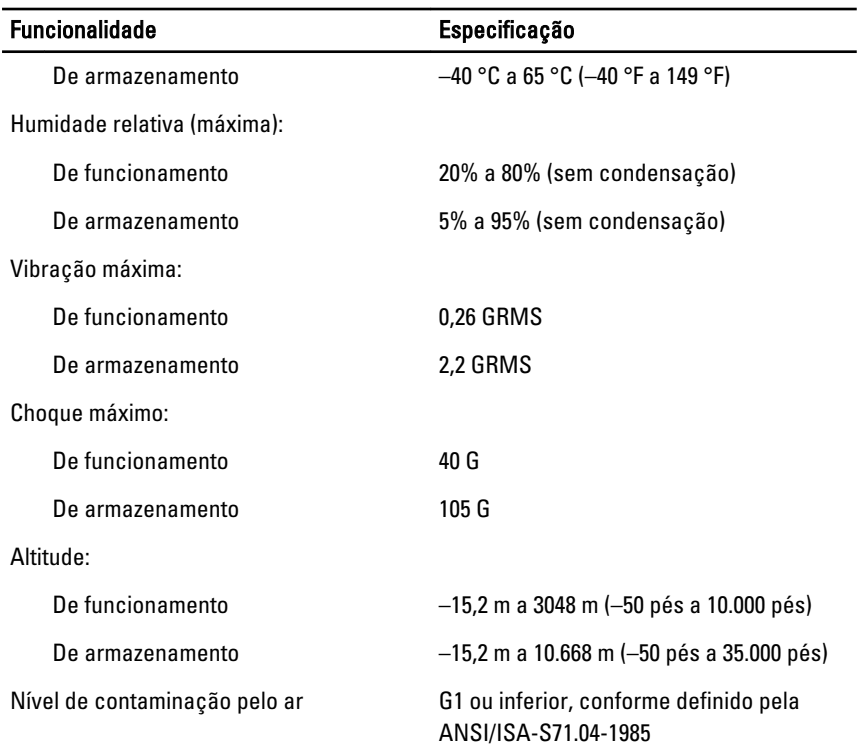

# Contactar a Dell

Para contactar a Dell relativamente a vendas, apoio técnico ou suporte ao cliente:

- 1. Visite support.dell.com.
- 2. Seleccione o seu país ou região no menu pendente Choose a Country/Region (Escolher um país/região) na parte inferior da página.
- 3. Clique em Contact Us (Contacte-nos), no lado esquerdo da página.
- 4. Seleccione a ligação para o serviço apropriado ou apoio técnico de acordo com as suas necessidades.
- 5. Escolha o método mais conveniente para entrar em contacto com a Dell.